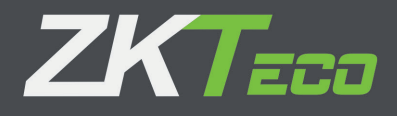

# ZKVD02 **系列访客机**

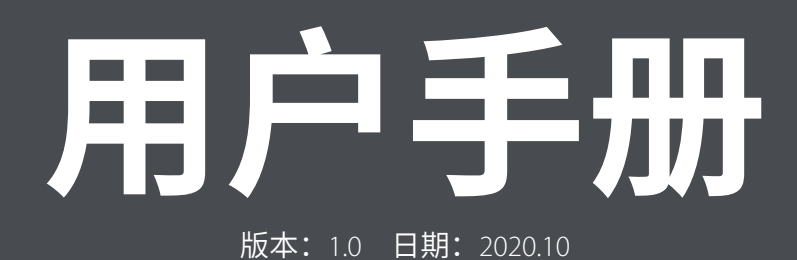

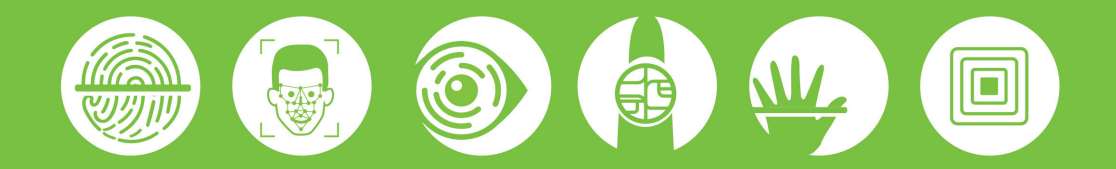

# **前言**

非常感谢您使用 ZKVD02 智能访客终端。在安装和使用之前,请务必阅读本用户手册, 以便掌握正确的安 装和使用方法。

由于产品的专属性,其设置具有针对性,所以没有经过系统供应商专业培训的人员请不要随意修拆卸和改 系统设置,如有问题请及时联系当地经销商。

i 由于产品的不断更新,本公司不能承诺实际产品与该资料一致,同时也不承担由于实际技术参数与 本资料不符所导致的任何争议,任何改动恕不提前通知。

# 目录

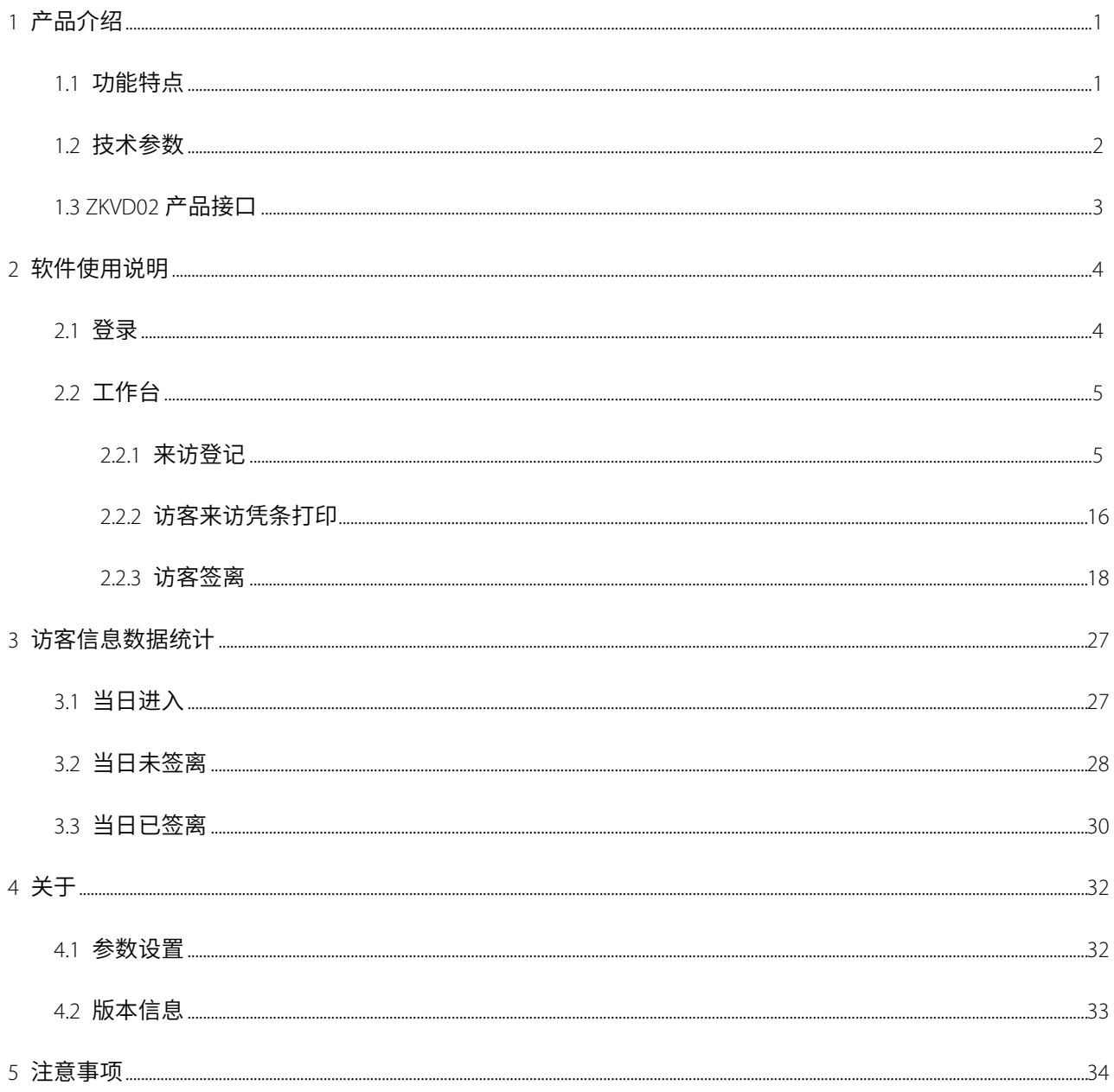

# <span id="page-3-0"></span>1 **产品介绍**

ZKVD02系列基于Andriod系统多功能桌面式智能访客终端。该产品集二代证阅读、指纹比对、人脸比对等核 验功能于一体;支持双屏显示、二维码扫描、OCR证件识别(仅ZKVD02型号)、小票打印等功能;外观时尚精 美,采用10.1英寸高清电容触摸屏,摄像头角度可调;结合百傲瑞达V5000/万傲瑞达V6000管理平台对访客实行 智能高效的综合化管理,可满足不同行业、场景的访客管理需求。

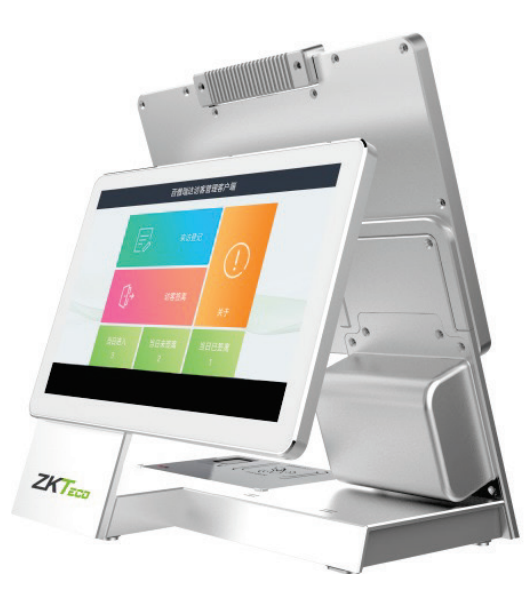

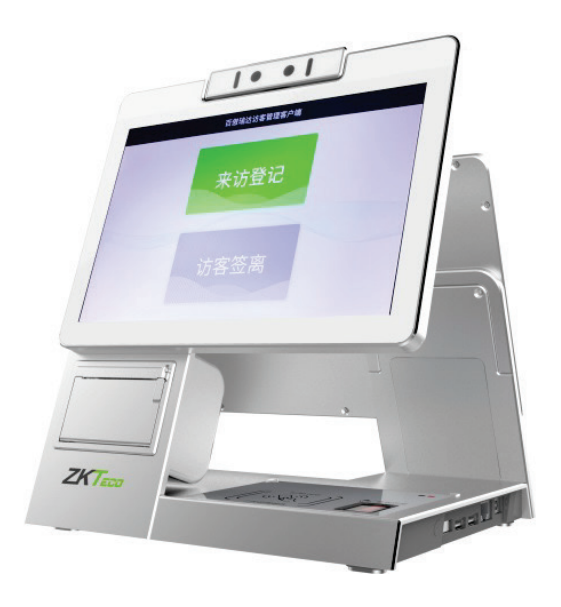

# <span id="page-3-1"></span>1.1 **功能特点**

- 外观时尚美观;
- 高清电容触摸屏,支持 10 点触摸,防划伤;
- 操作简单,只需手指点击几次即可完成登记;
- 宽动态高清摄像头,取像效果更佳;
- 登记访客信息,可授权相关的通道、梯控、门禁等权限;
- 支持访客来访签到、定点签离;
- 能够在登记过程中通过摄像头对访客进行抓拍,并将抓拍照片进行保存。

# 1.2 技术参数

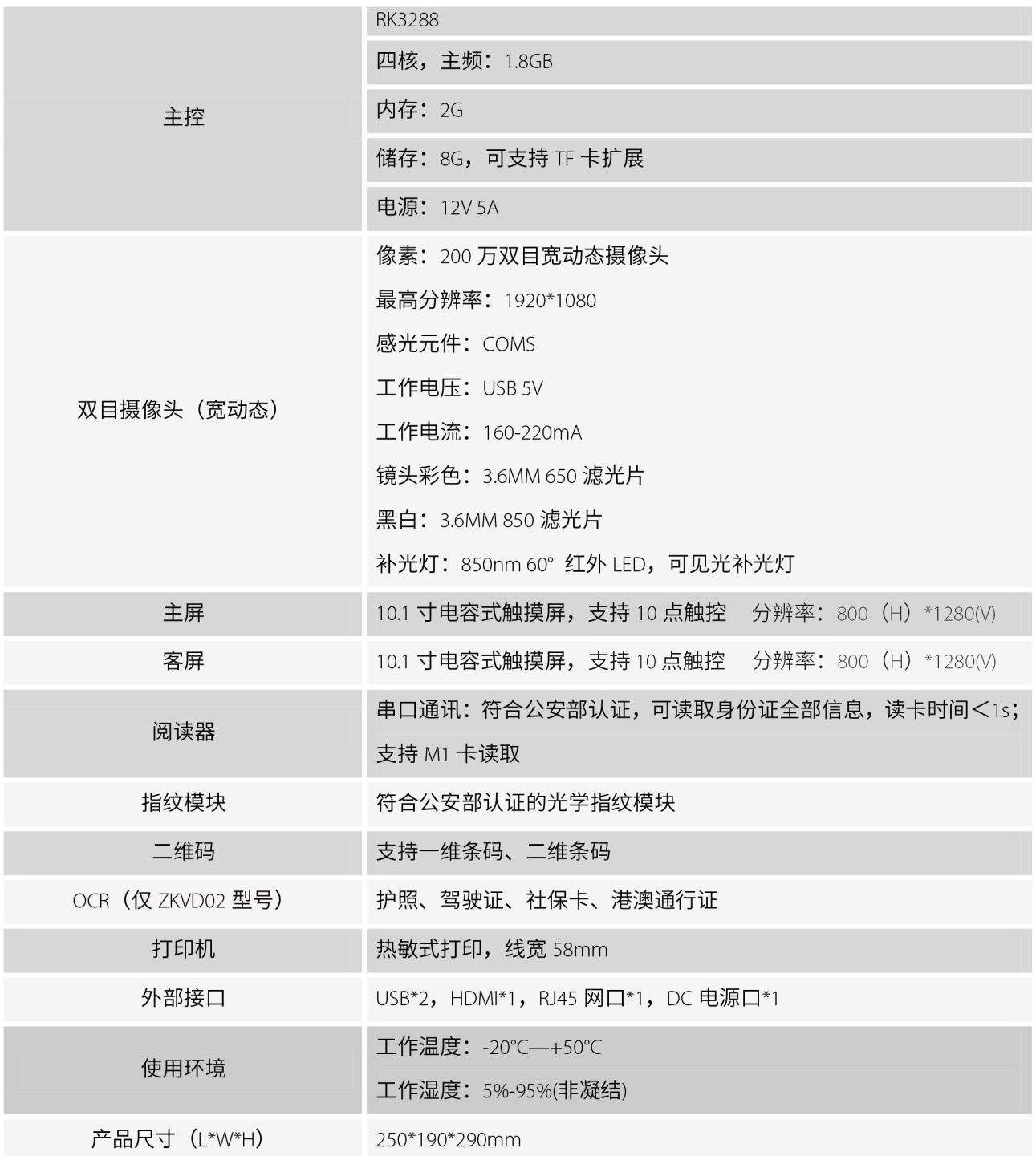

# <span id="page-5-0"></span>1.3 ZKVD02 **产品接口**

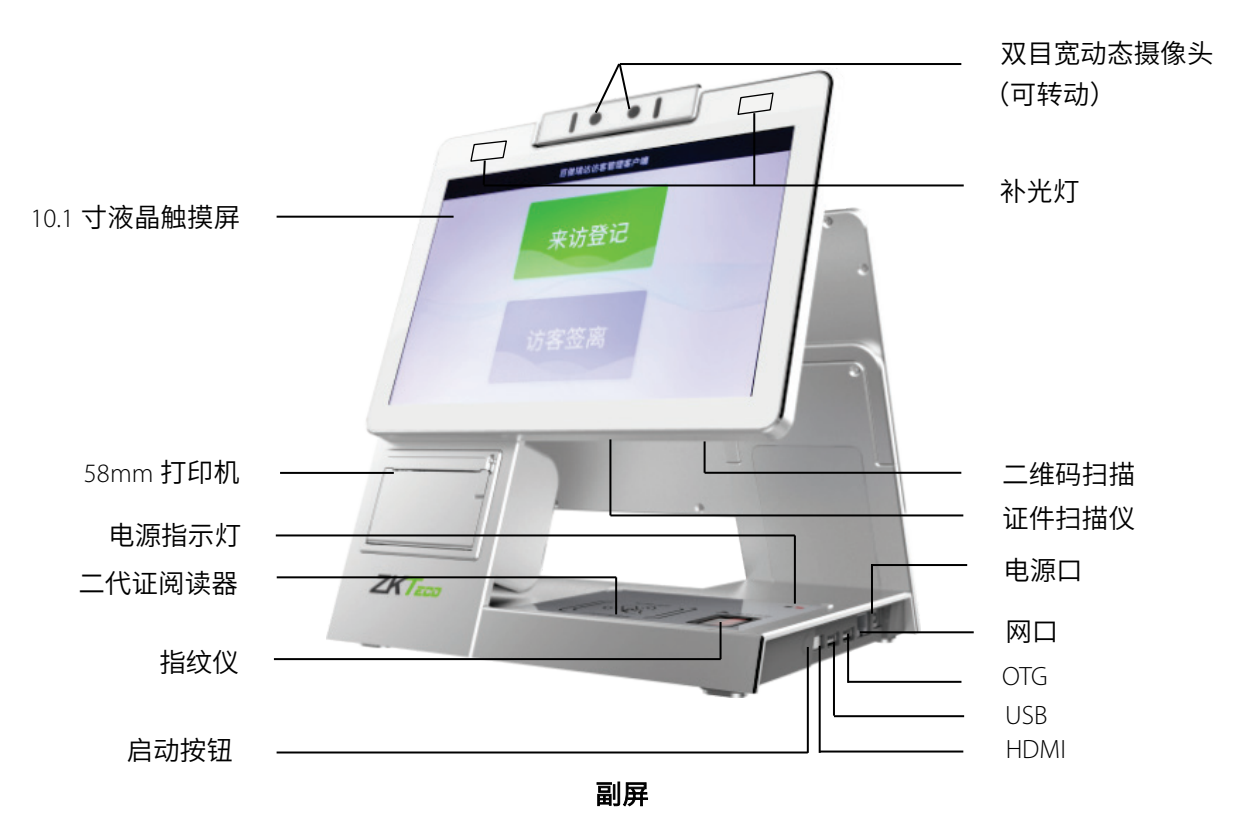

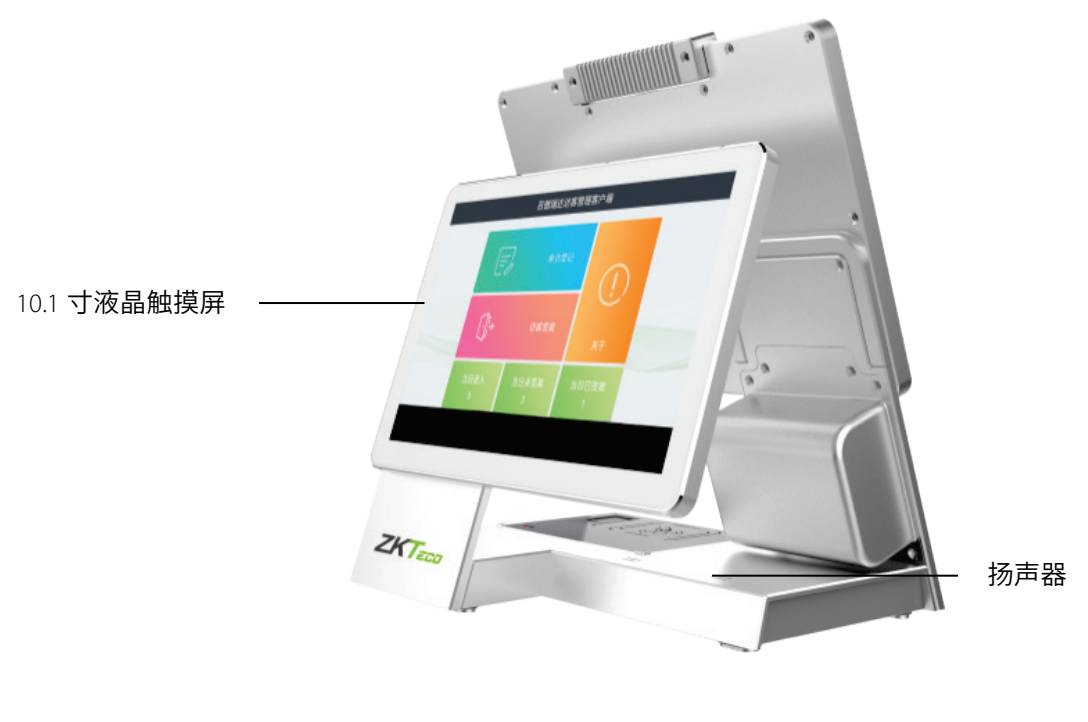

主屏

# <span id="page-6-0"></span>2 **软件使用说明**

百傲瑞达访客管理客户端是熵基科技股份有限公司开发的百傲瑞达安防管理系统平台功能之一, 结合访客 一体机,通过身份证阅读器、证件扫描仪等设备快速登记访客信息;通过下发卡、指纹信息实现访客与门禁和 梯控联动;可对访客抓拍,可设置自动迁离地点、访客尚未迁离提醒等功能;访客迁离后自动清除访客权限并 生成迁离记录。

本软件运行在Android系统上,使用ZKTeco最新研发的人脸识别算法及身份证指纹比对算法,可读取二代身 份证的全部信息,对持证人的指纹信息及人脸信息进行"人证合一"验证,也可实现指纹登记比对和人脸登记 比对,准确快速核验用户身份信息,支持核验数据实时上传至管理软件。

# <span id="page-6-1"></span>2.1 **登录**

打开设备后,进入测试连接界面,输入服务器地址和端口号、客户端名称等相关信息进行测试连接。

连接成功后进入登录界面,输入用户名和密码,点击【登录】进入主界面,点击【网络设置】返回上一步 重新设置服务器地址,端口号及客户端名称。

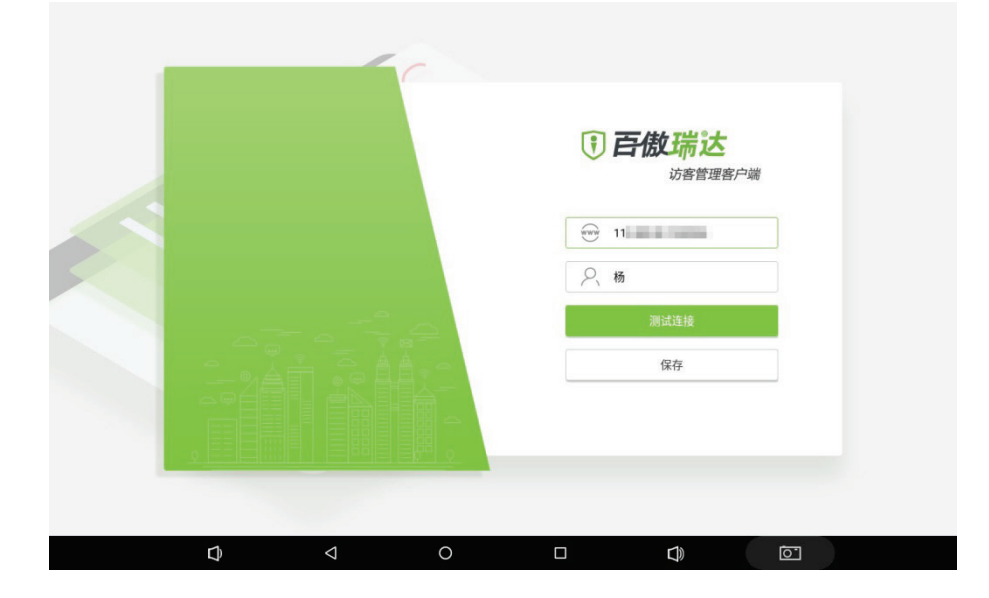

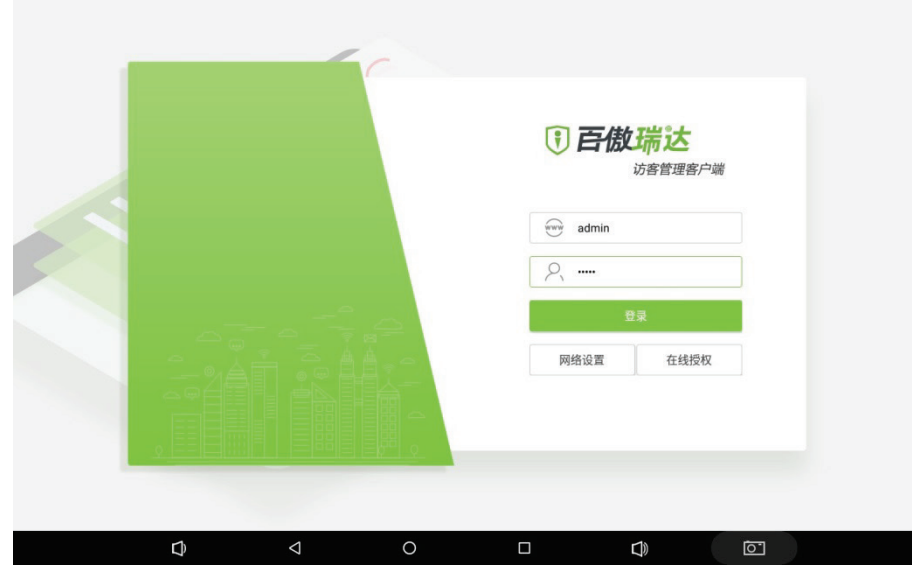

# <span id="page-7-0"></span>2.2 **工作台**

百傲瑞达访客管理客户端主要包含以下功能:来访登记、访客签离、当日进入、当日未签离及当日已签离 信息展示和关于设备(设备信息)功能。

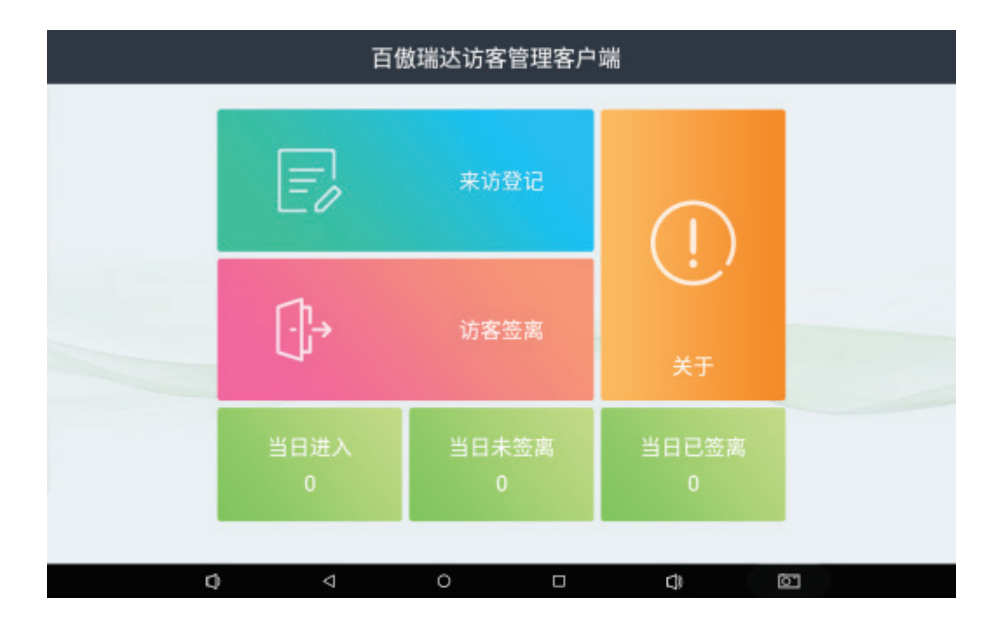

设备接通电源,系统自动处于工作台界面,即系统处于待工作状态。

# <span id="page-7-1"></span>2.2.1 **来访登记**

进入【来访登记】界面,可选择访客证件登记类型,有以下四种登记方式可供选择,分别是:二代身份证, 驾驶证,港澳通行证及手动输入。

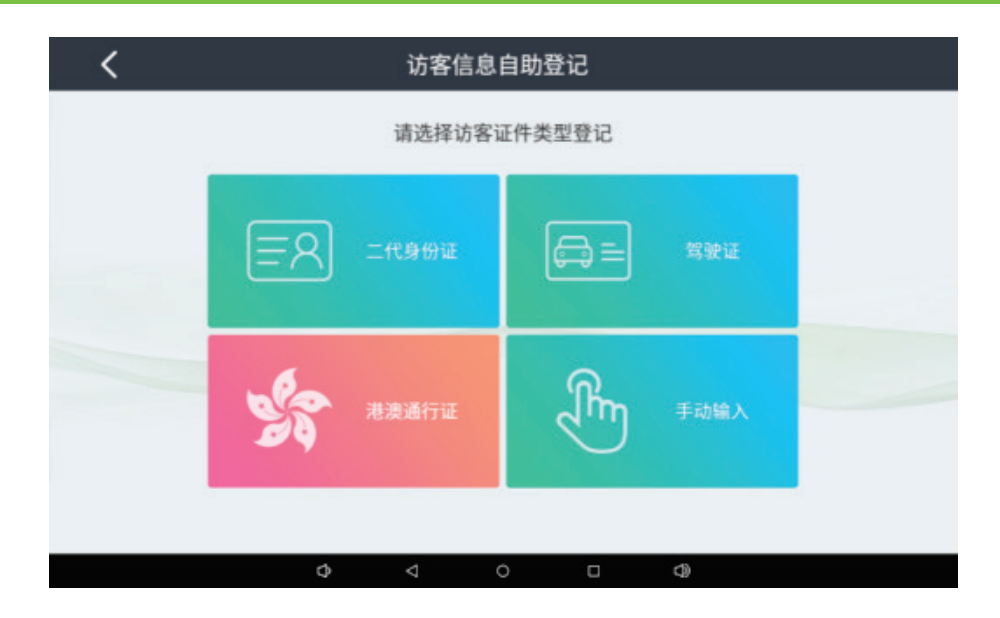

### 二代身份证登记

选择二代身份证登记方式,将二代身份证放置于身份证阅读区,识别证件后,进入如下步骤,按步骤操作 即可完成访客登记。

### **1.** 人证核验

将二代身份证放置于设备身份证扫描区,主屏幕将出现登记人员的证件信息,登记人员通过副屏幕上方摄 像头进行人脸拍摄后确认信息无误将进入下一步操作。

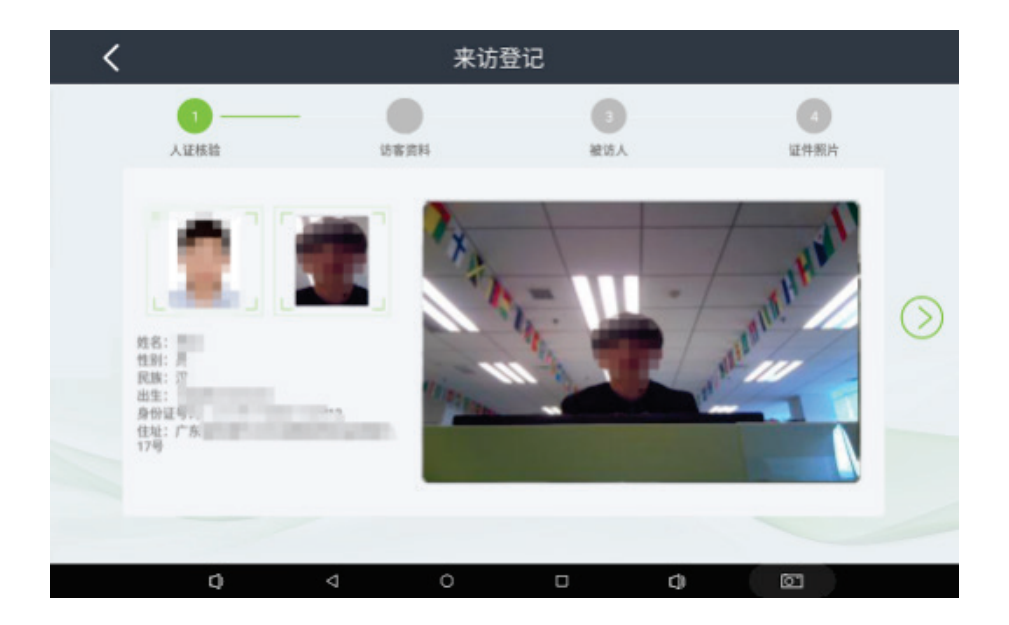

### **2.** 访客资料

访客资料包含证件类型、证件号码、登记人员姓名、性别、登记人员电话等相关信息,其中证件号码及登 记人员姓名将从上一步直接获取,电话号码为必填项,信息填写完毕方可进入下一步。

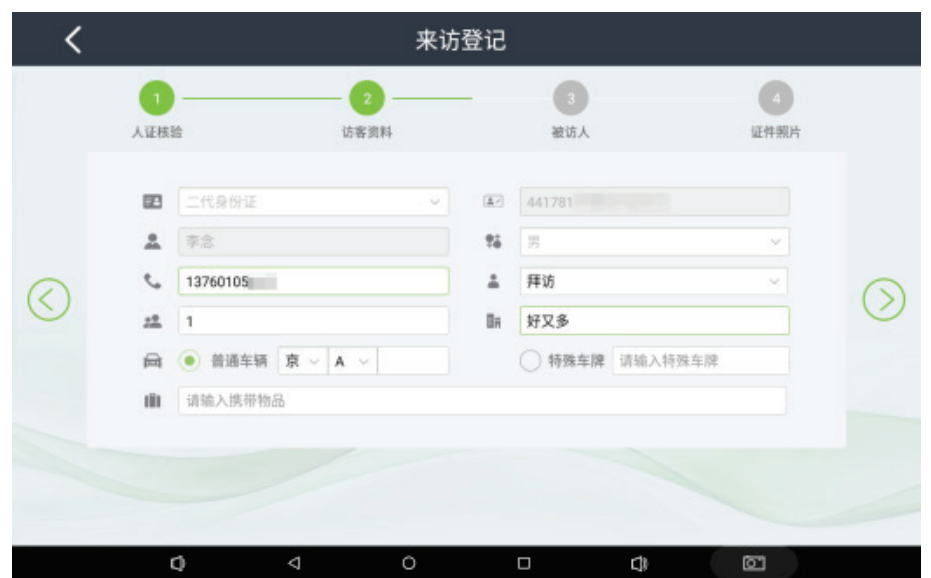

### **3.** 被访人

访客资料登记完毕后需进行被访人信息登记操作,包括被访人姓名、所处岗位、电话、访问时间等登记信 息。

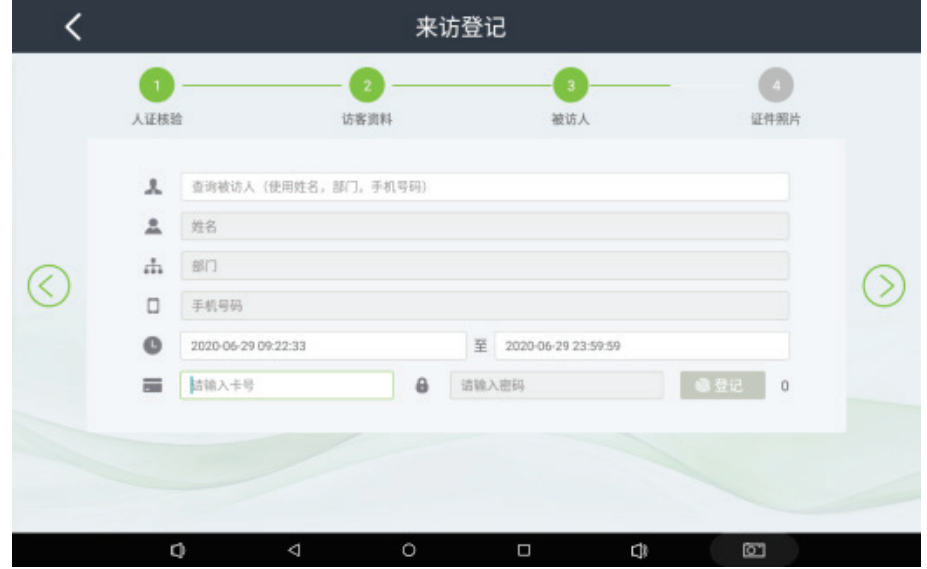

### **4.** 证件照片

被访人信息登记完毕后进入访客证件照片采集界面,将访客二代身份证人脸面置于副屏摄像头前,点击【抓 拍】键对证件进行抓拍,左侧出现抓拍的证件照片后,完成访客信息登记所有步骤,点击下一步,提示访客来 访登记成功。

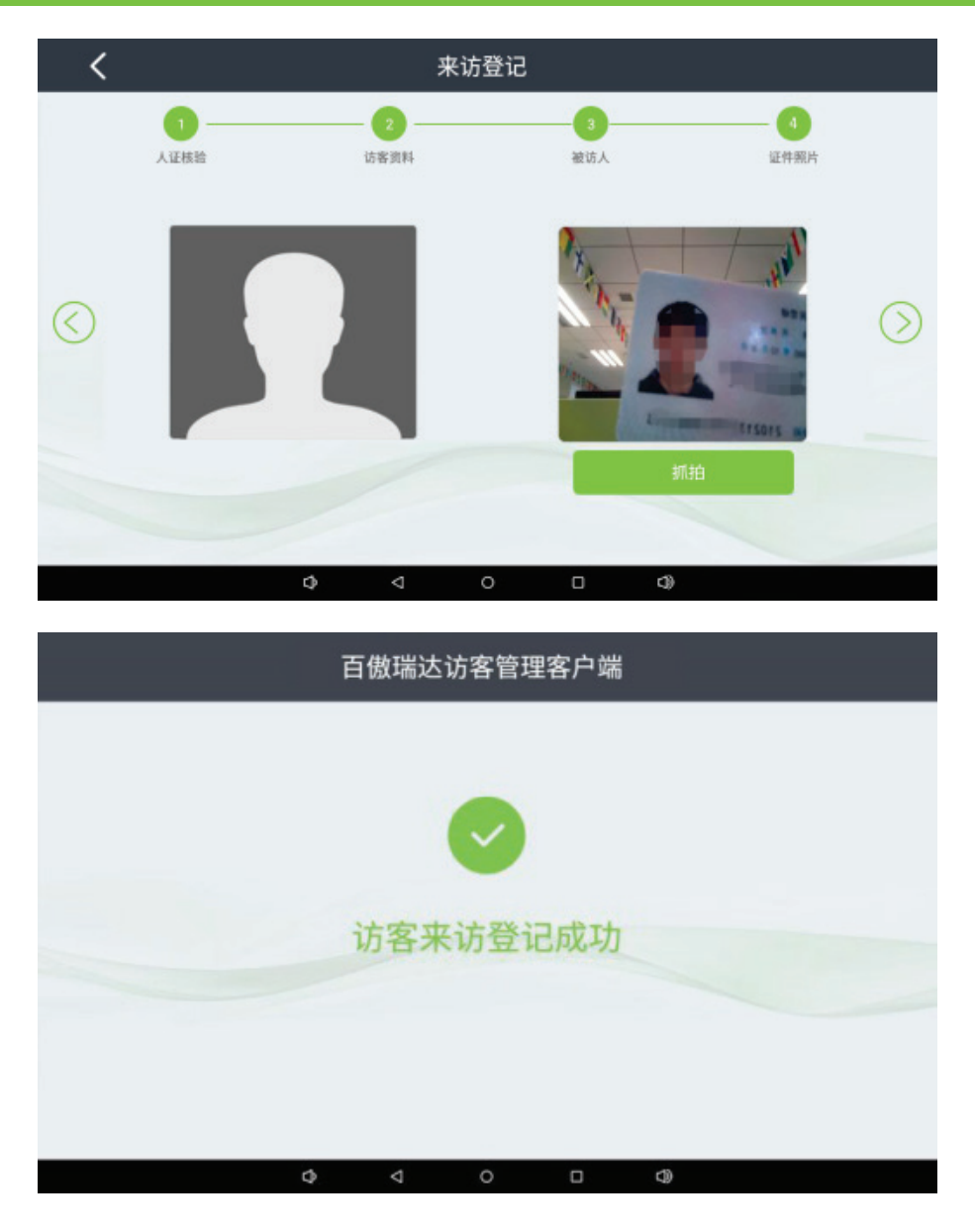

### 驾驶证登记

选择驾驶证登记方式,将证件放置于机器身份证阅读区,证件识别后(由于驾驶证材质,可能存在识别信 息有误,请用户在扫描完毕驾驶证之后,注意核对屏幕上扫描出的驾驶证卡号结果是否和真实驾驶证上的卡号 一致),进入如下步骤,按步骤操作即可完成访客登记。

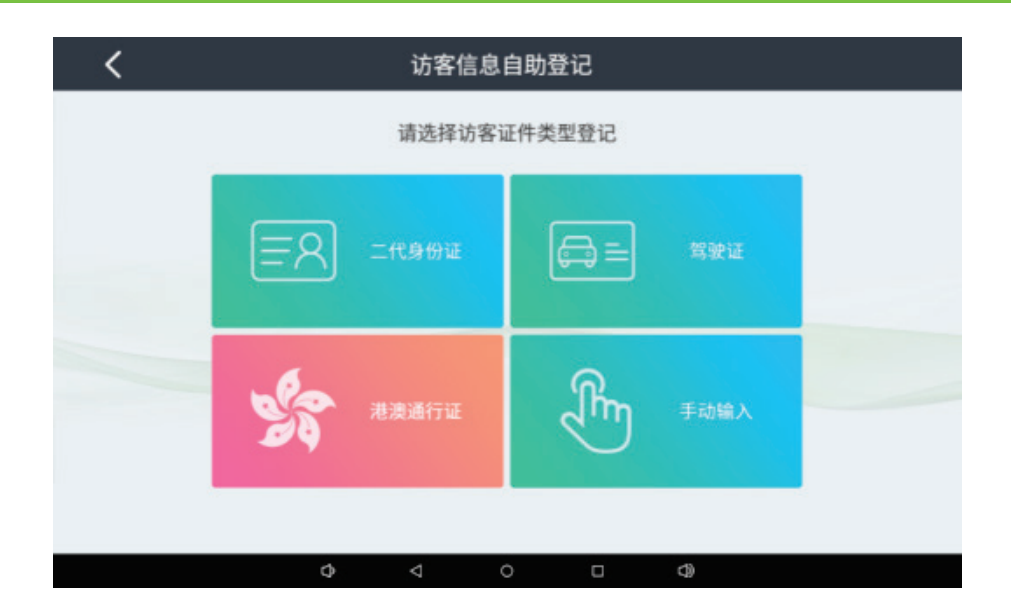

### **1.** 访客资料

访客资料包含证件类型、证件号码、登记人员姓名、性别、登记人员电话等相关信息,其中证件号码及登 记人员姓名将从上一步直接获取,电话号码为必填项,信息填写完毕方可进入下一步。

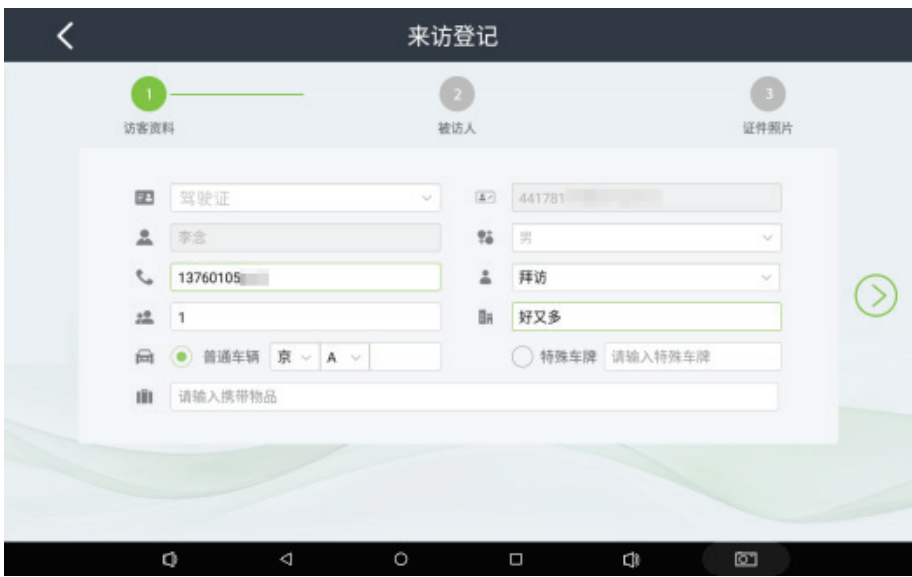

### **2.** 被访人

访客资料登记完毕后需进行被访人信息登记操作,包括被访人姓名、所处岗位、电话、访问时间等登记信 息。

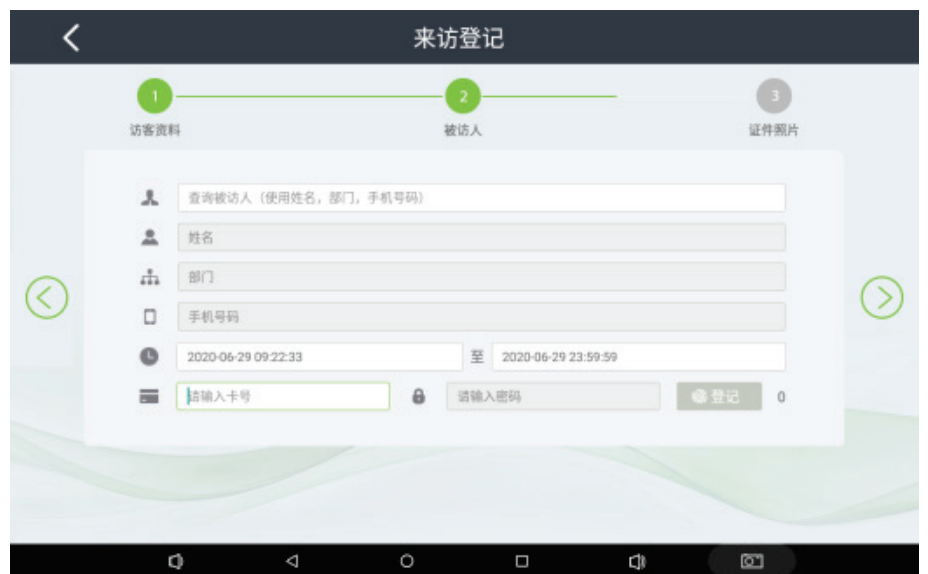

### **3.** 访客照片

被访人信息登记完毕后进入访客证件照片采集界面,将访客驾驶证人脸面置于副屏摄像头前,点击【抓拍】 键对证件进行抓拍,左侧出现抓拍的证件照片后,完成访客信息登记所有步骤。

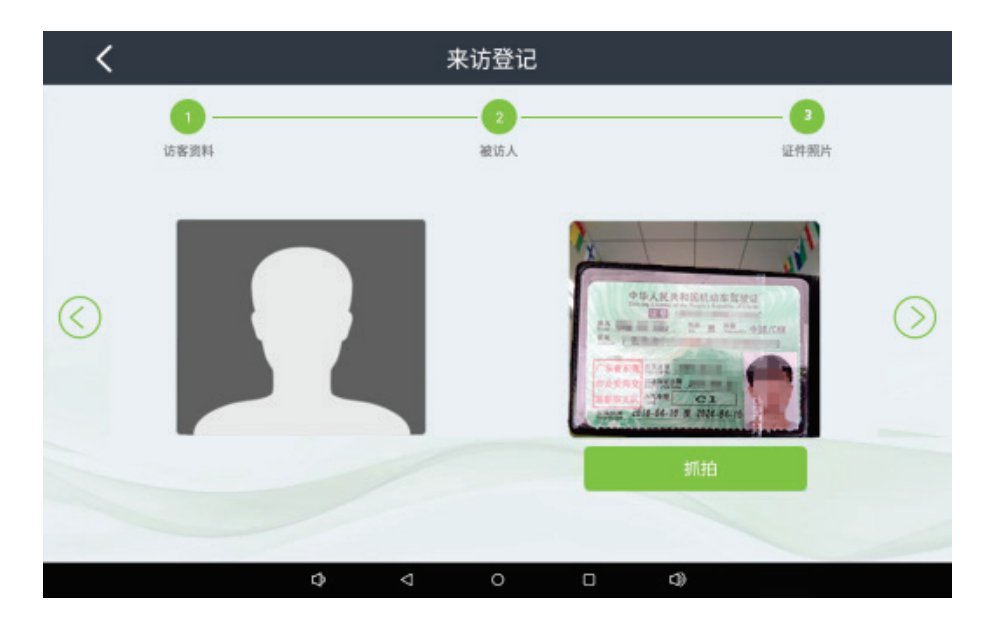

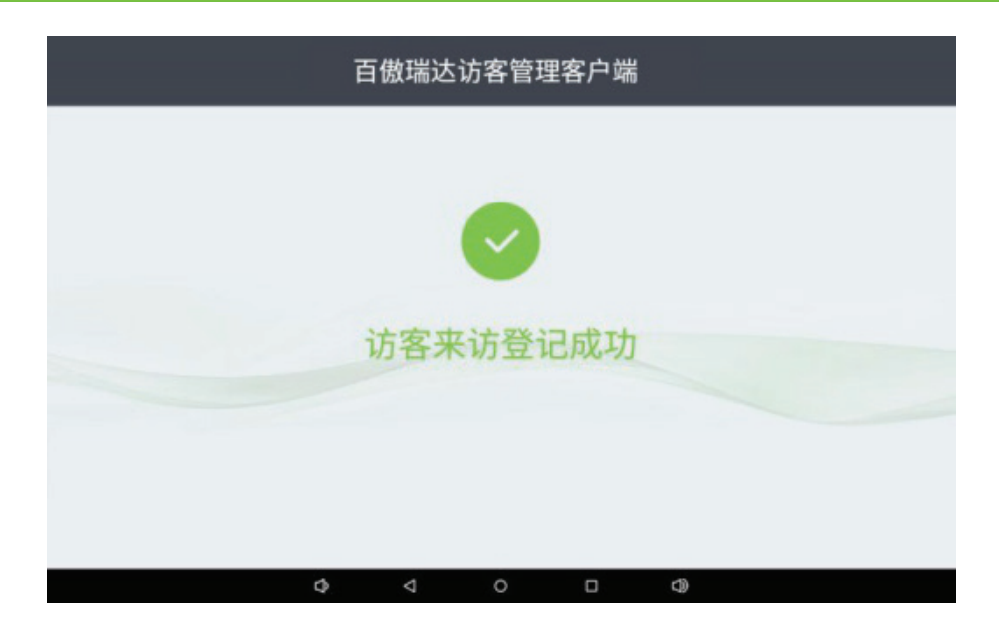

### 港澳通行证登记

选择港澳通行证登记方式,将证件放置于证件识别区域,识别成功后将进入如下界面,按步骤操作即可完 成访客登记。

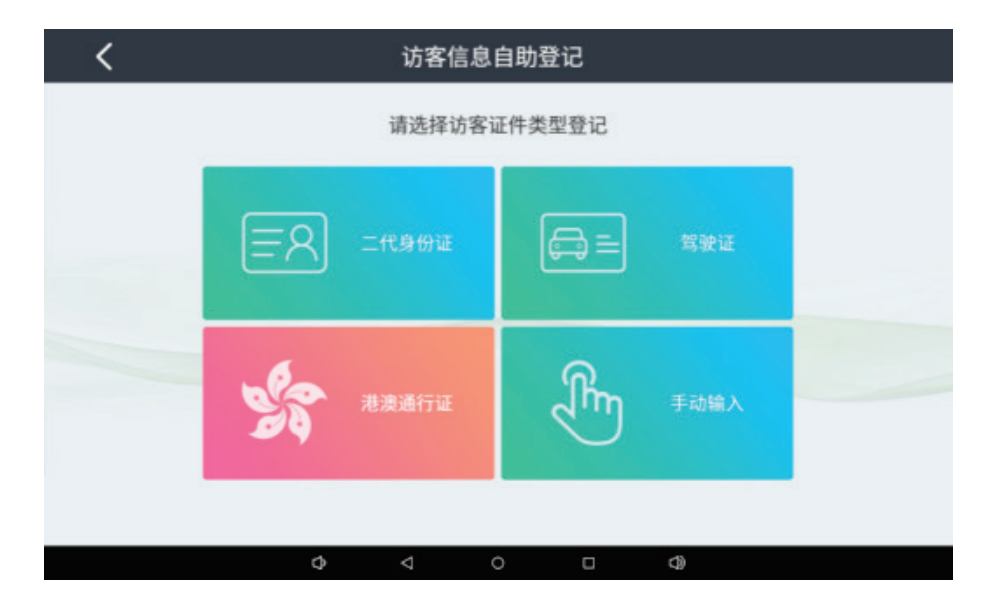

### **1.** 访客资料

将港澳通行证放置于设备身份证扫描区,主屏幕将出现登记人员的证件信息,登记人员填写对应必填信息 后进入下一步操作。

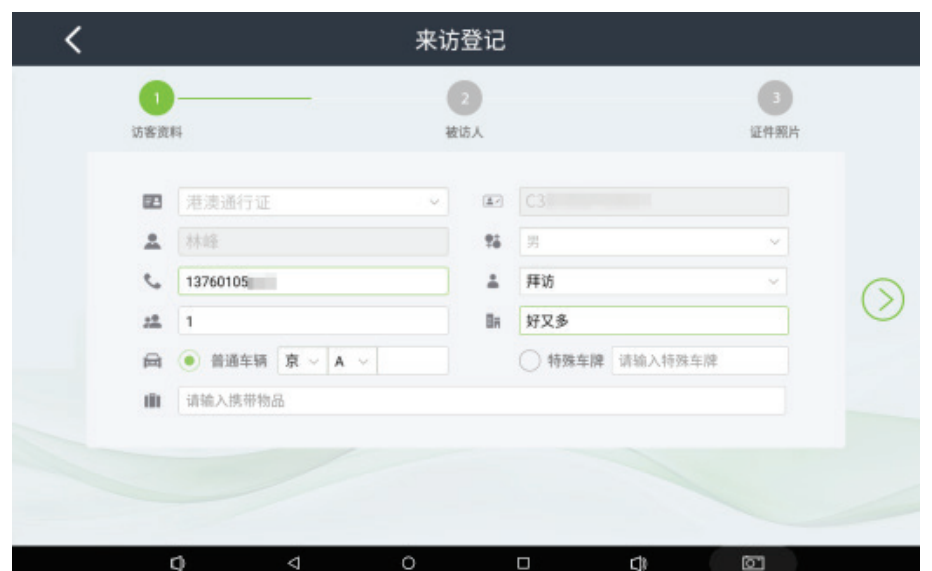

### **2.** 被访人

访客资料登记完毕后需进行被访人信息登记操作,包括被访人姓名、所处岗位、电话、访问时间等登记信 息。

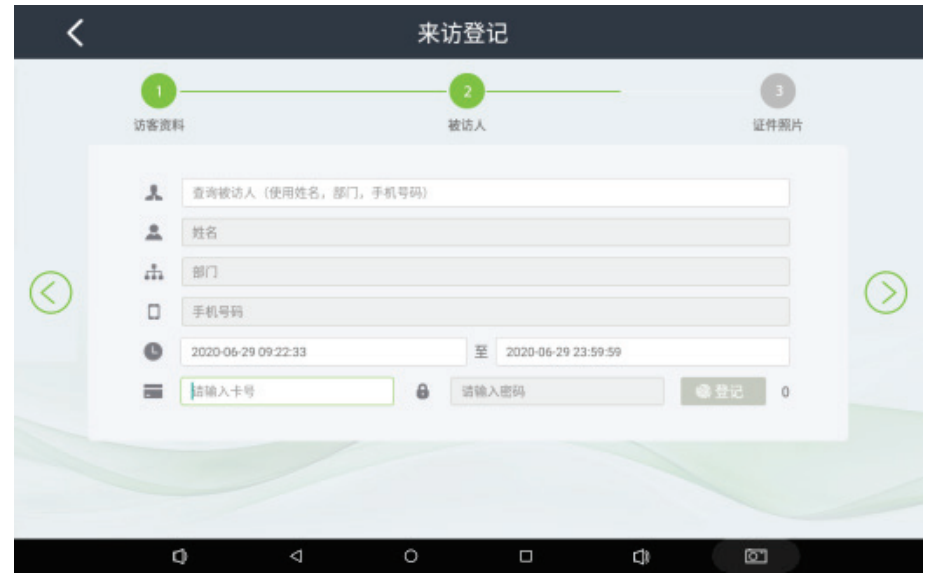

### **3.** 证件照片

被访人信息登记完毕后进入访客证件照片采集界面,将访客港澳通行证人脸面置于副屏摄像头前,点击【抓 拍】键对证件进行抓拍,左侧出现抓拍的证件照片后,完成访客信息登记所有步骤,显示访客来访登记成功。

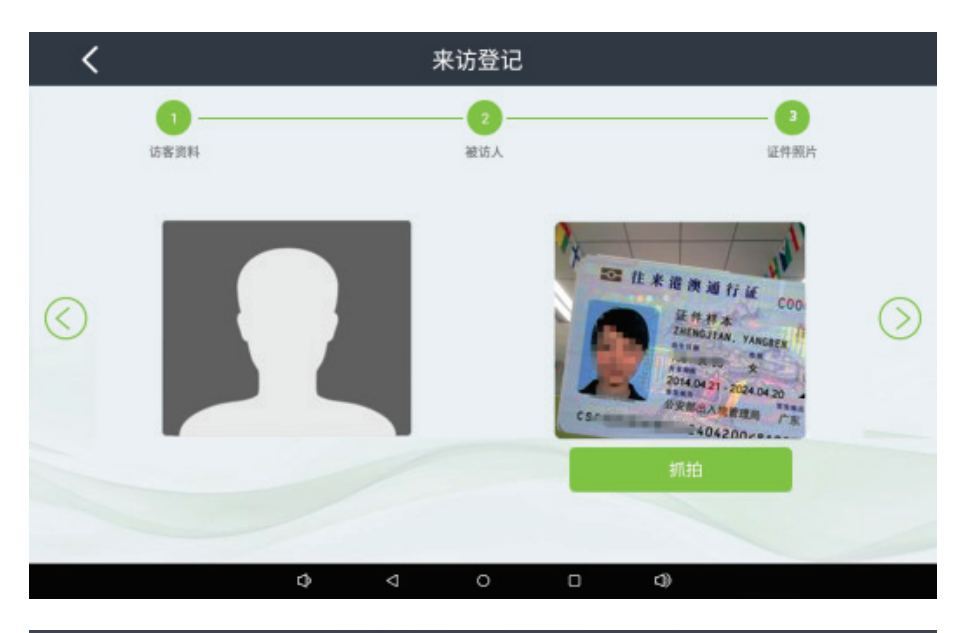

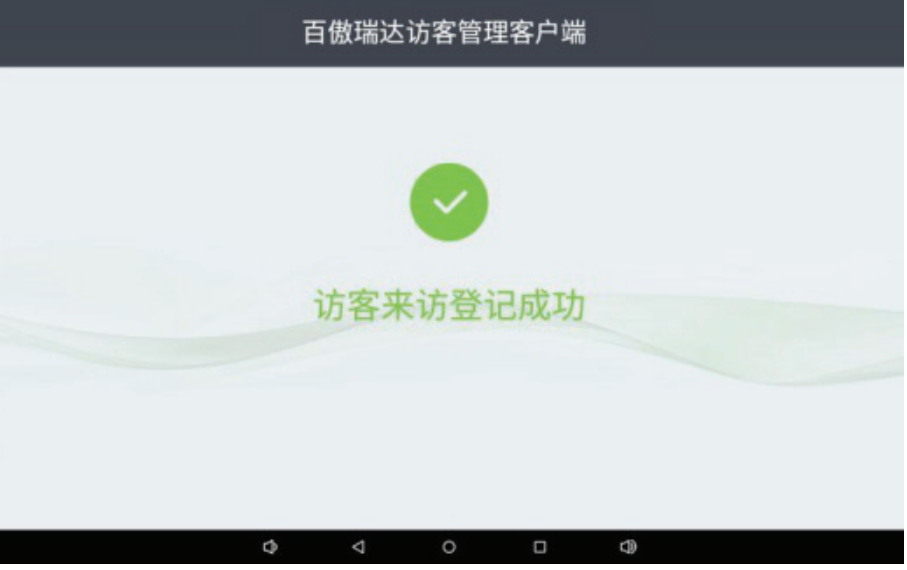

● 手动输入登记

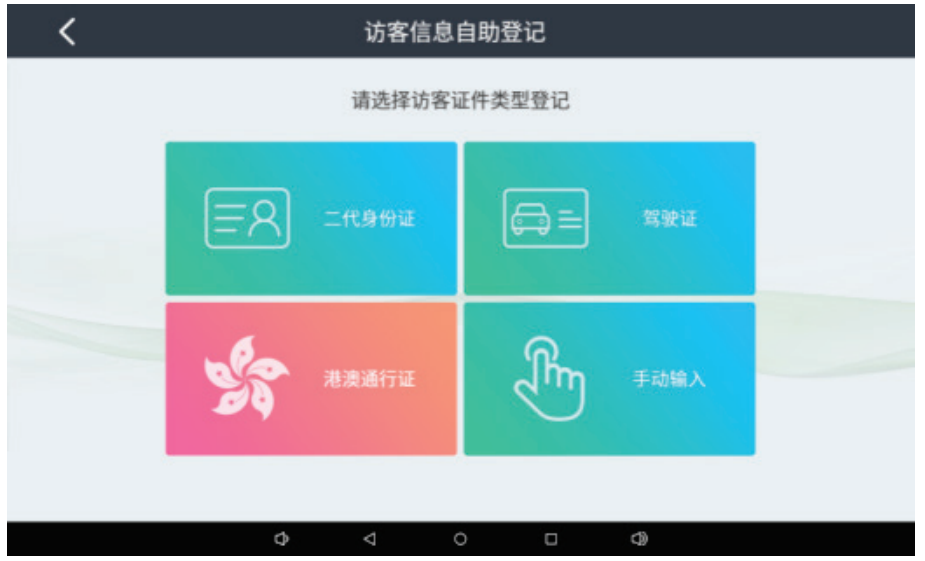

选择手动输入,访客可通过手动输入证件信息,进行访客信息登记,按照如下步骤操作即可。

**1.** 访客资料

访客资料包含证件类型、证件号码、登记人员姓名、性别、登记人员电话等相关信息,其中电话号码为必 填项,信息填写完毕方可进入下一步。

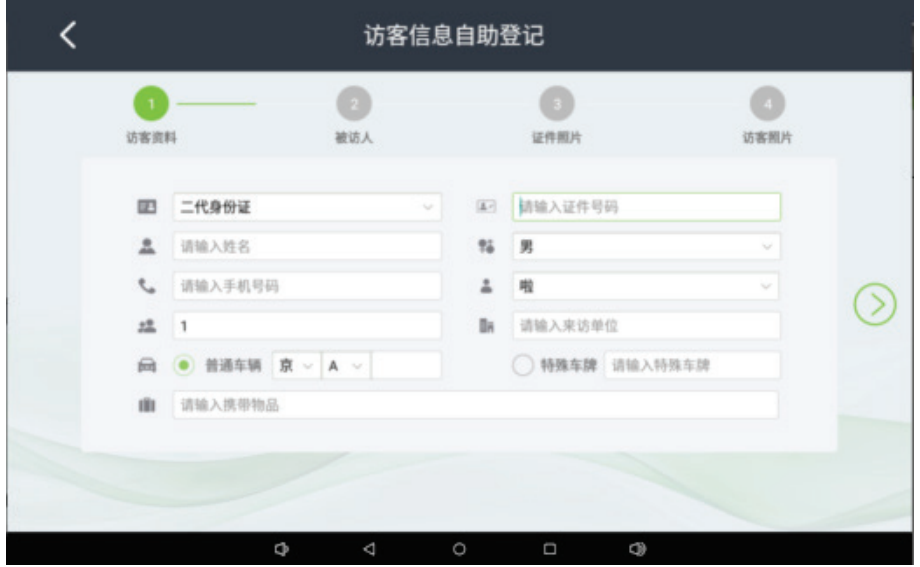

### **2.** 被访人

访客资料登记完毕后需进行被访人信息登记操作,包括被访人姓名、所处岗位、电话、访问时间等登记信 息。

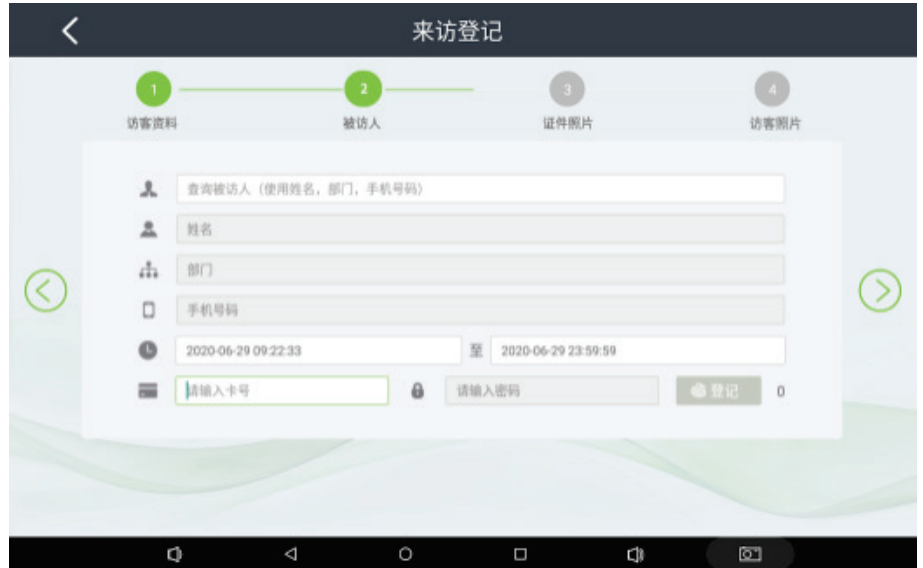

### **3.** 证件照片

被访人信息填写完毕后进入证件照片抓拍界面,将证件置于机器摄像头前进行拍摄完成该操作。

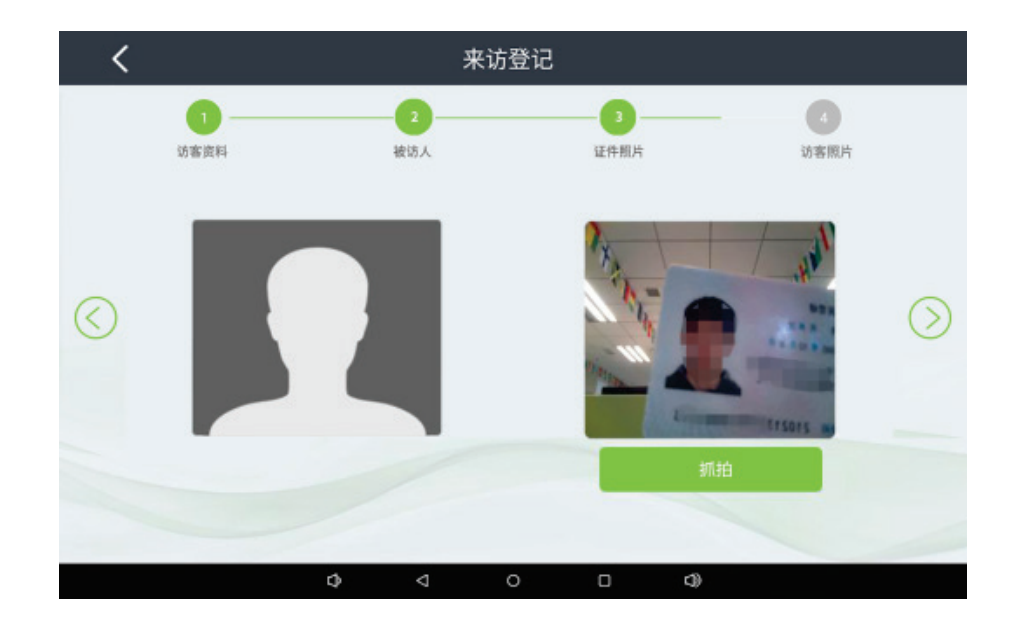

### **4.** 访客照片

证件照片抓拍完毕后进入访客照片抓拍界面,按照要求进行抓拍,待照片上传成功即完成登记操作。

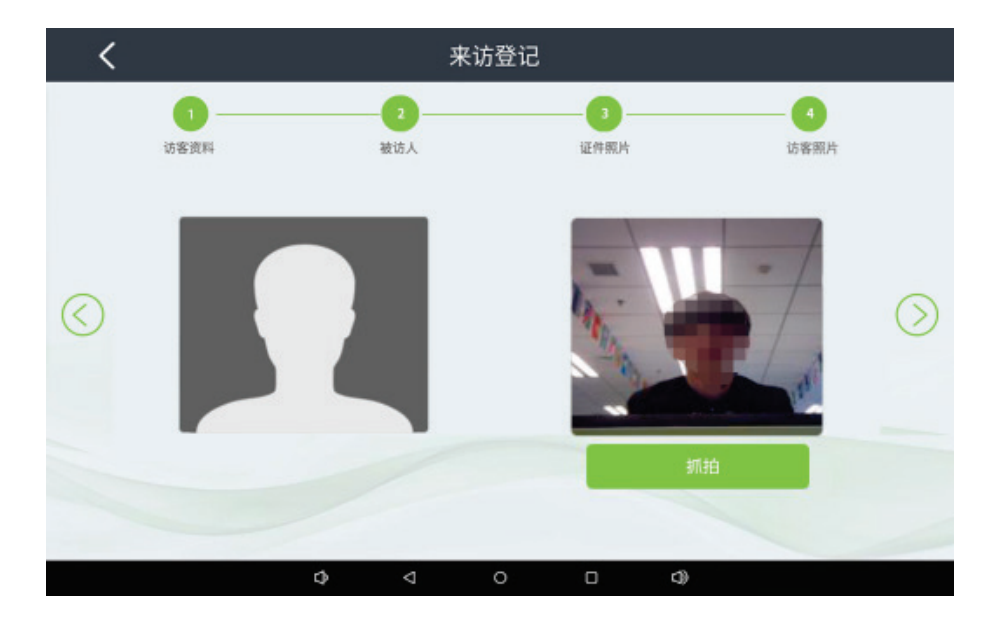

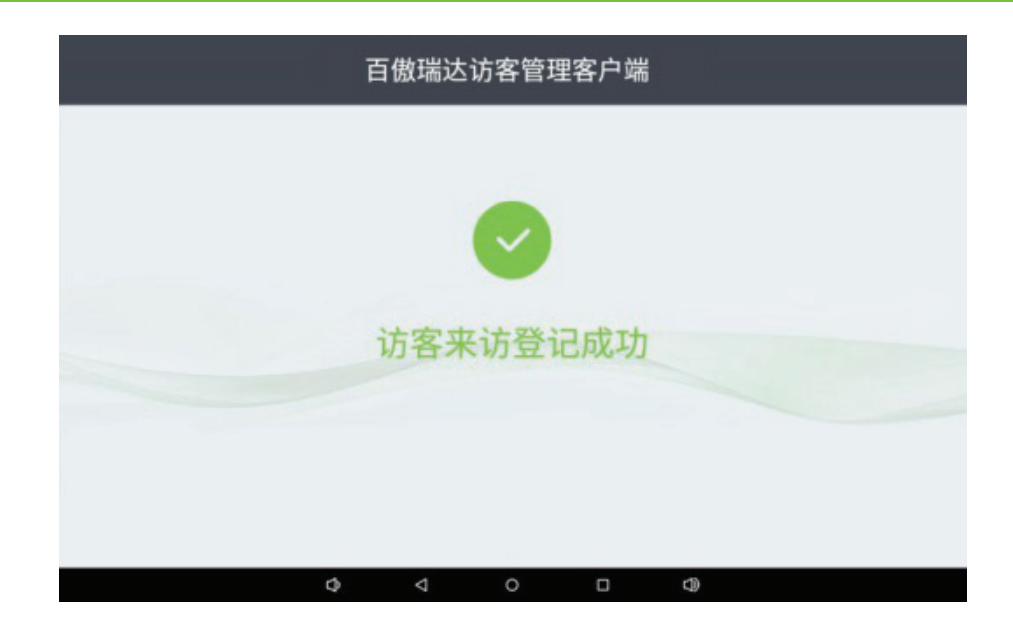

### <span id="page-18-0"></span>2.2.2 **访客来访凭条打印**

访客登记成功后,可通过【访客来访凭条打印】操作来打印凭条,打印凭条的数量是根据访客登记时输入 的访客人数来定的,多位访客会打印多张凭条(凭条为粘贴式贴纸),访客持凭条开始访问。

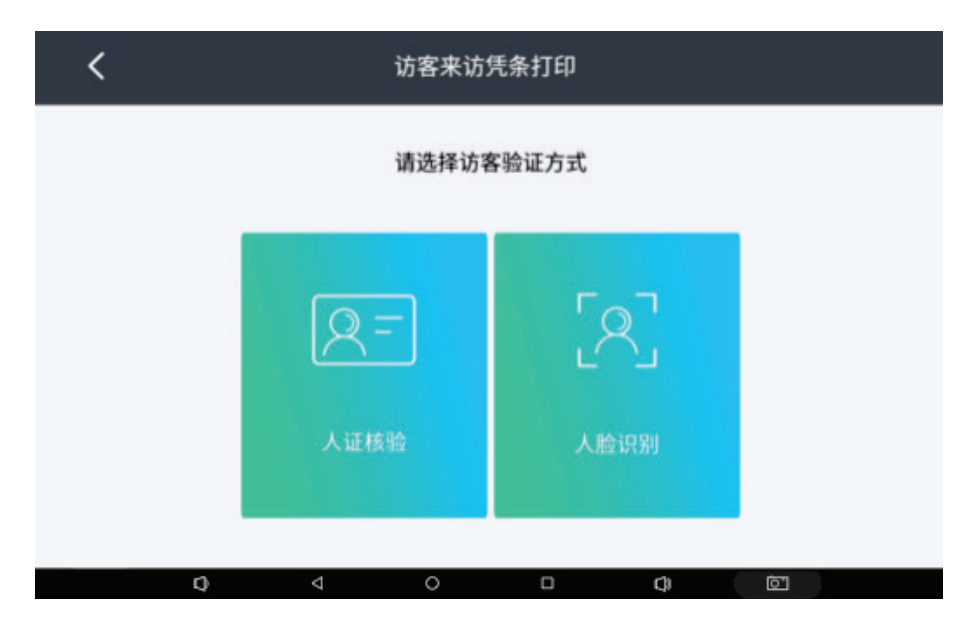

### 人证核验(只有二代身份证登记可以使用)

在设备端的登记处使用身份证进行登记完毕,待被访人确认可以进行访问后,访客就可以在操【访客来访 凭条打印】界面选择【人证核验】进行打印凭条操作,首先将身份证放入到阅读区,之后进行访客人脸核验, 成功之后,开始凭条打印,操作完成后自动返回主界面。

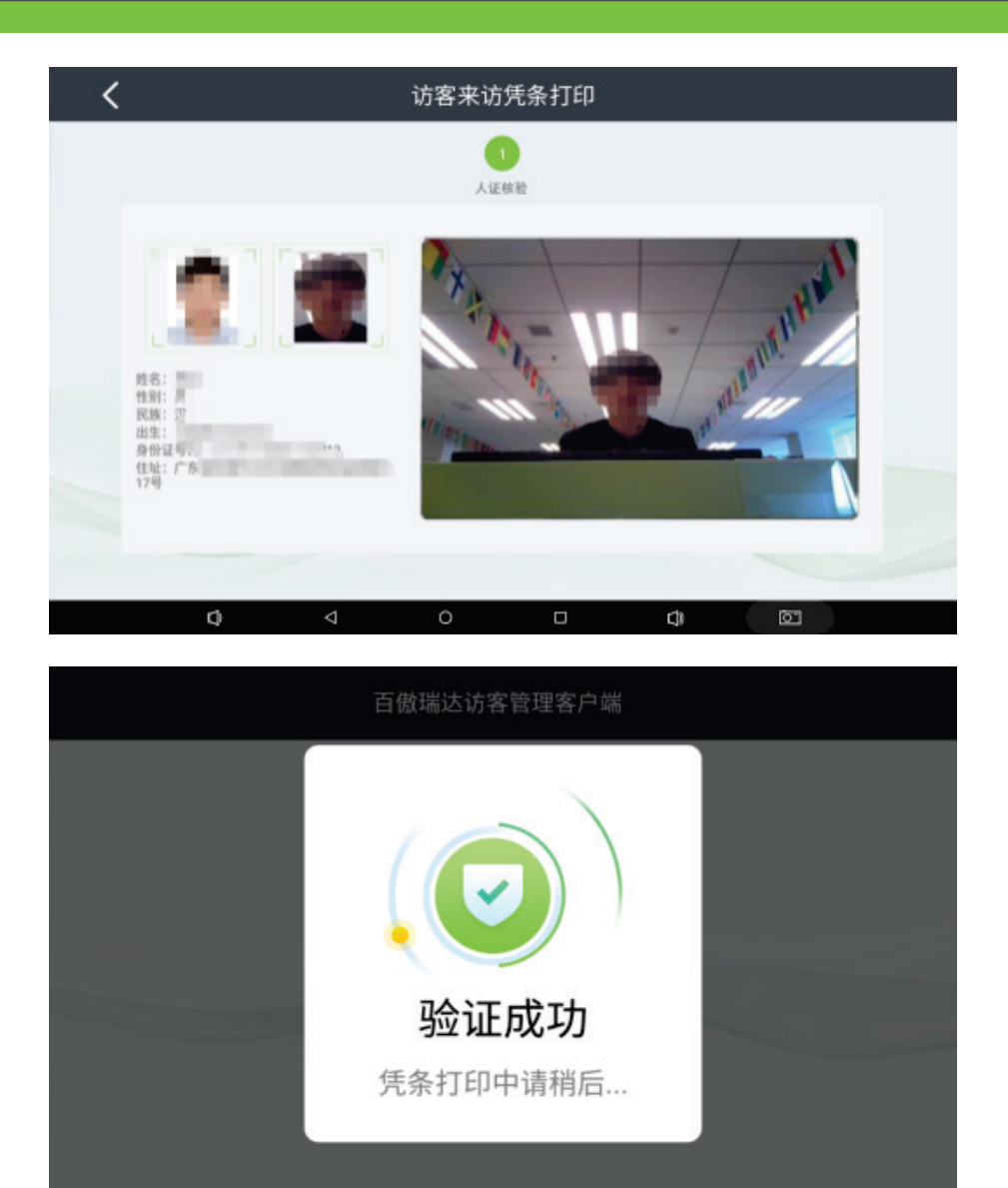

### • 人脸识别

 $\overline{\mathbf{Q}}$ 

 $\overline{\mathbf{r}}$ 

用户选择二代身份证,驾驶证,港澳通行证或手动输入任意一种方式登记成功后,在【访客来访凭条打印】 界面选择人脸识别后进入如下界面,核验访客面部信息成功后完成凭条打印,自动返回主界面。

 $\Box$ 

 $\overline{Q}$ 

 $\overline{\mathbb{C}}$ 

 $\overline{\circ}$ 

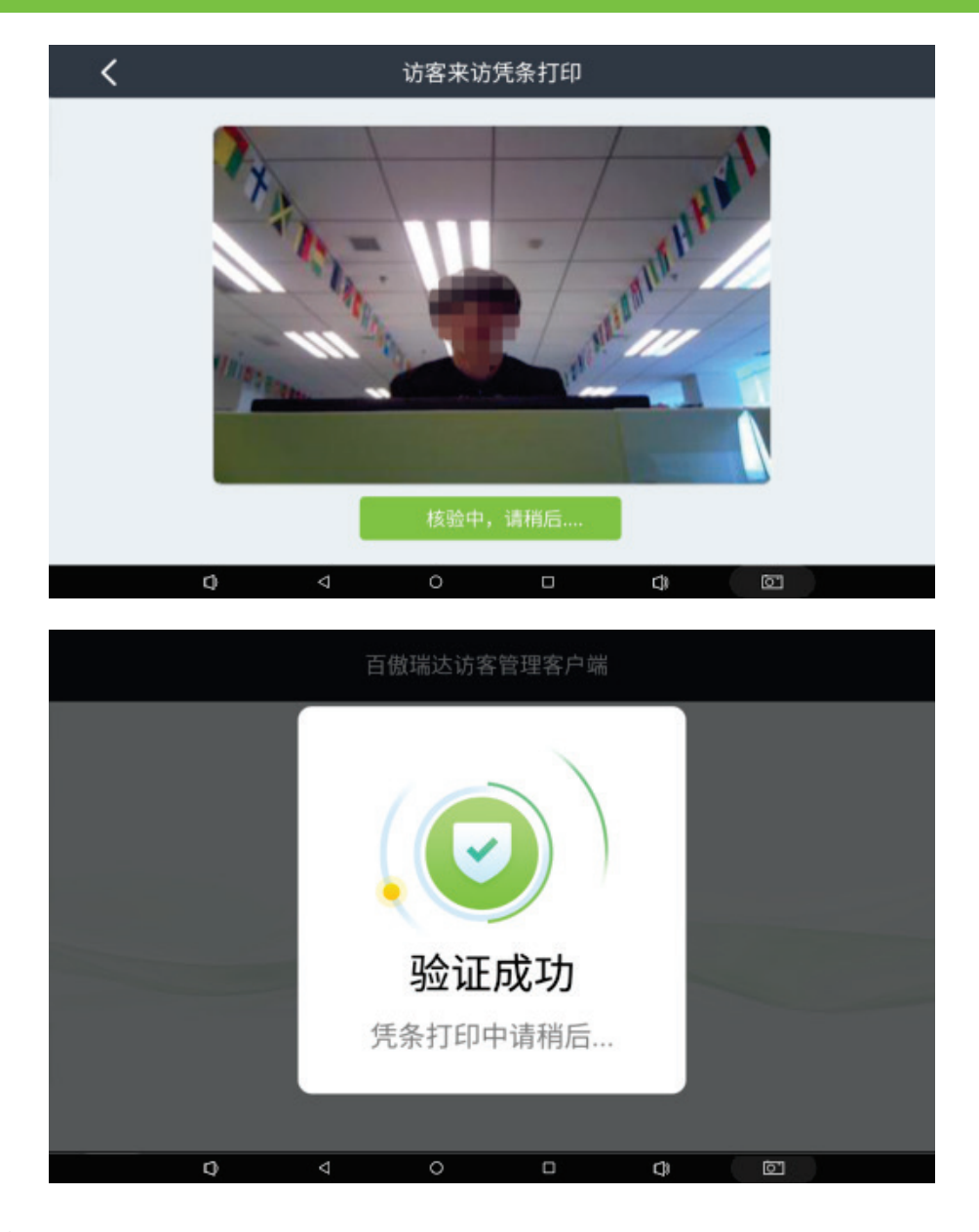

# <span id="page-20-0"></span>2.2.3 **访客签离**

进入【访客签离】界面,可选择二代身份证,驾驶证,港澳通行证,凭条及手动输入等签离方式。

 $\langle$ 访客签离 请选择访客证件类型登记  $\equiv$ 二代身份证 |⊜≡ 驾驶证 ՙ∬հո  $\Phi$  $\circ$  $\Box$  $\circledR$ 

### 二代身份证签离

### **1.** 人证核验

访客进行二代身份证签离操作时,通过机器扫描二代身份证成功后,进入人证核验界面,将人脸对准摄像 头进行人脸核验操作,操作成功即可进入下一步。

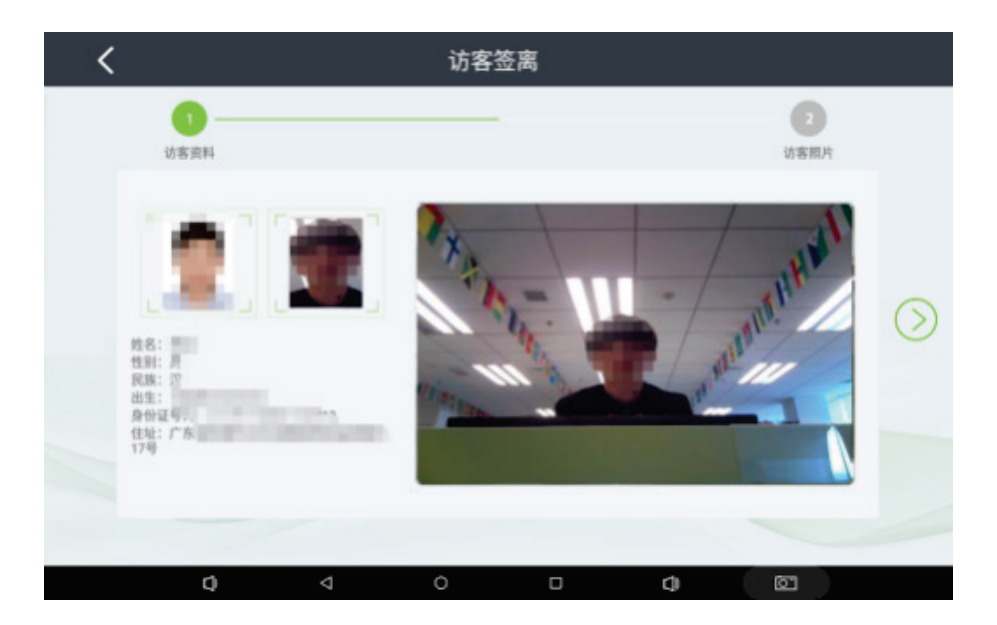

### **2.** 访客资料

人脸核验成功后,将进入访客资料界面,此界面将展示访客相关信息,包括证件类型、证件号码、访客姓 名、性别、来访单位、车辆信息、被访人姓名、单位及携带物品等信息。

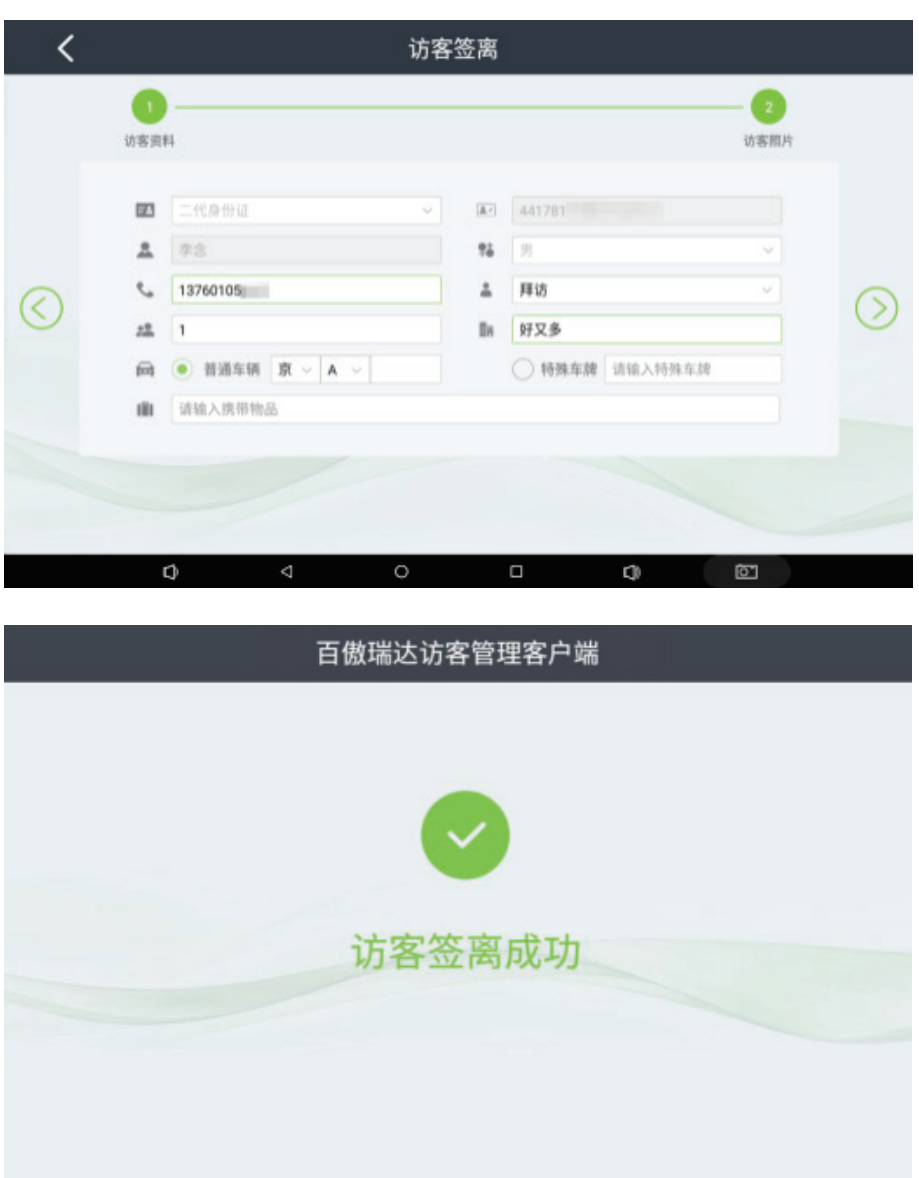

### 驾驶证签离

### **1.** 访客资料

访客进行驾驶证签离操作时,通过机器扫描驾驶证成功后,进入访客资料界面,填写访客电话号码等必填 信息操作成功后,即可进入下一步。

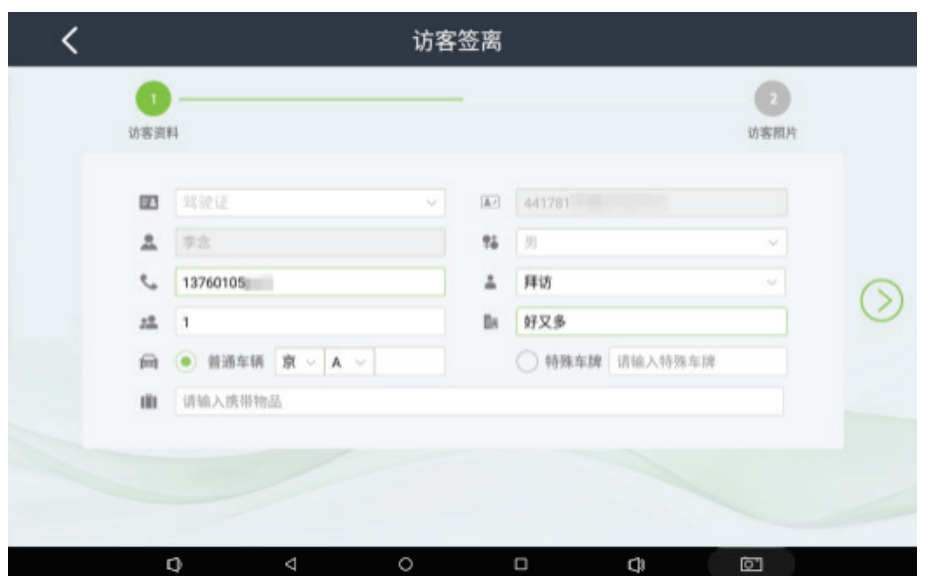

### **2.** 访客照片

人脸核验成功后,将进入访客资料界面,此界面将展示访客相关信息,包括证件类型、证件号码、访客姓 名、性别、来访单位、车辆信息、被访人姓名、单位及携带物品等信息。

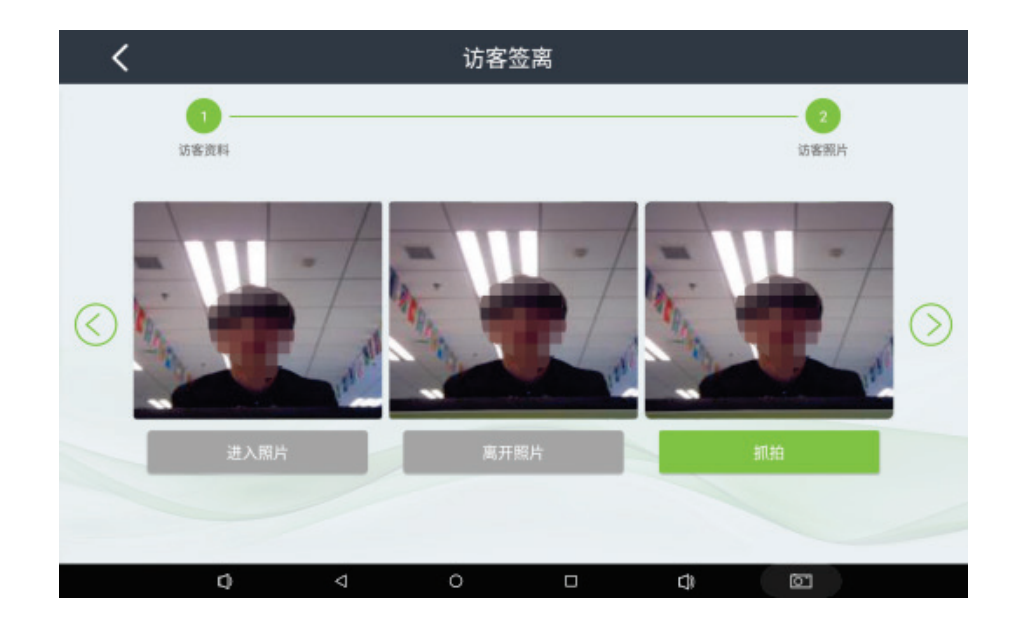

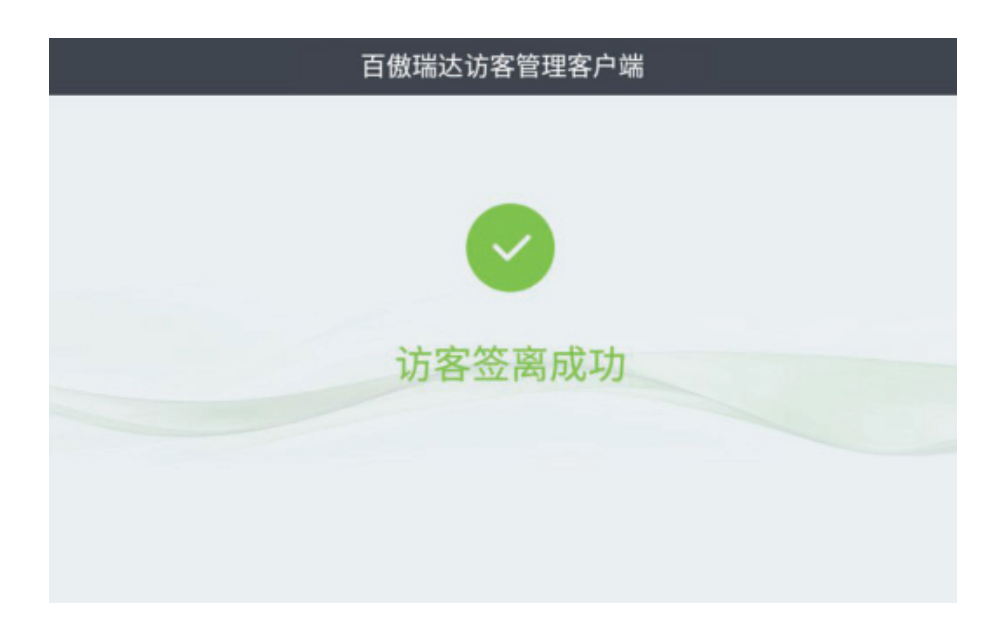

### 港澳通行证签离

### **1.** 访客资料

用户选择港澳通行证签离进入如下访客资料界面,输入登记时对应的访客资料信息完成资料登记,操作成 功后,即可进入下一步。

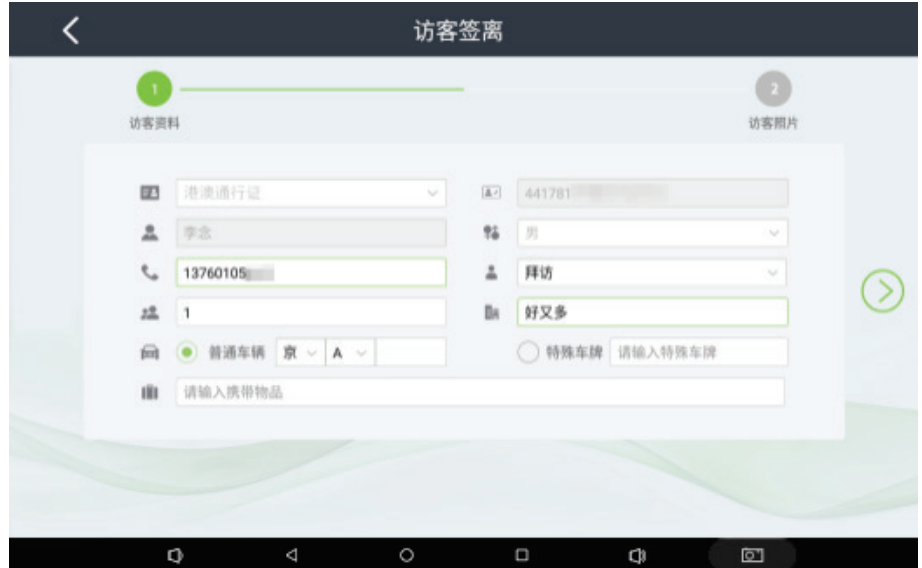

### **2.** 访客照片

进入访客照片界面抓拍当前签离人员面部信息,将抓拍照片与进入时登记照片进行比对,比对成功后完成 签离操作。

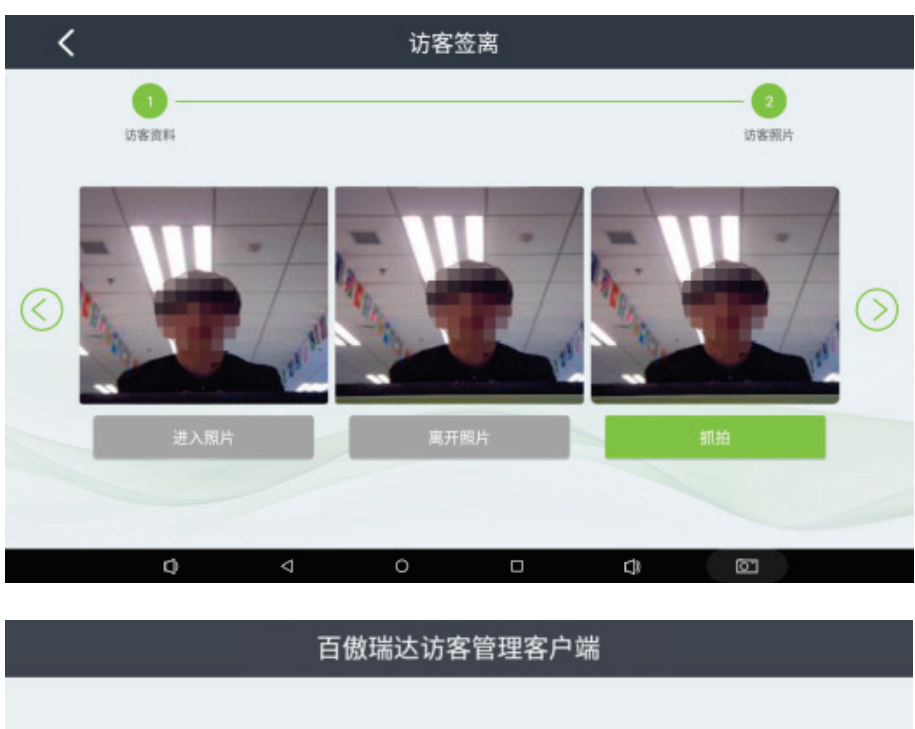

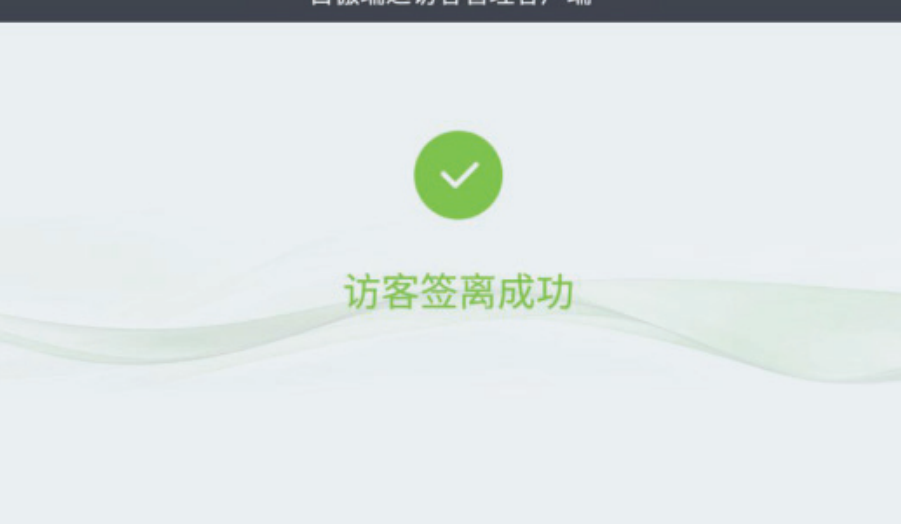

### 凭条签离

### **1.** 访客资料

用户选择凭条签离进入如下界面后,在身份证扫描区放置所持凭条进行扫描,输入登记时对应的访客资料 信息完成资料登记,操作成功后,即可进入下一步。

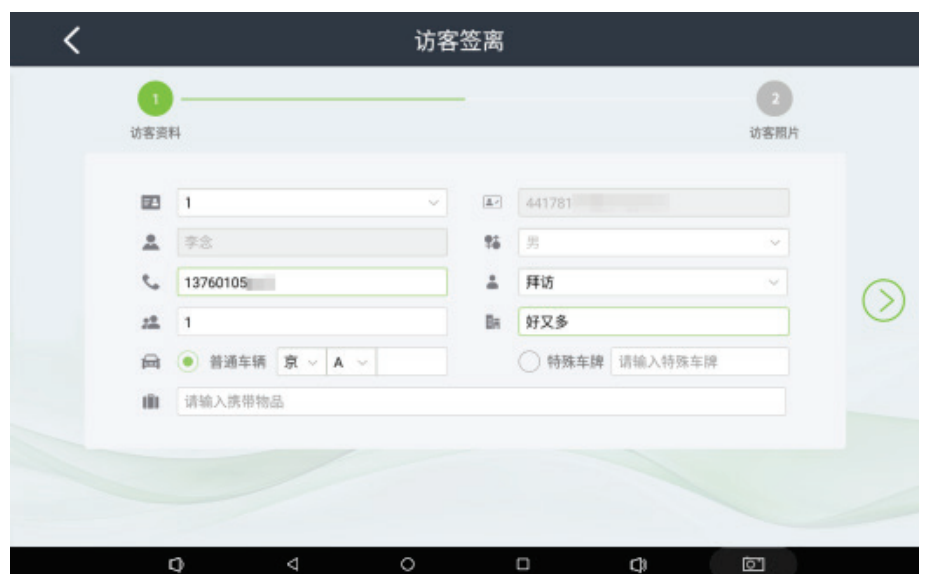

### **2.** 访客照片

访客资料填写完毕后,进入访客照片界面对签离人员面部信息进行抓拍,并与该人员登记进入时抓拍面部 信息进行比对,比对成功后,弹出访客签离成功提示,即可完成手动输入签离操作。

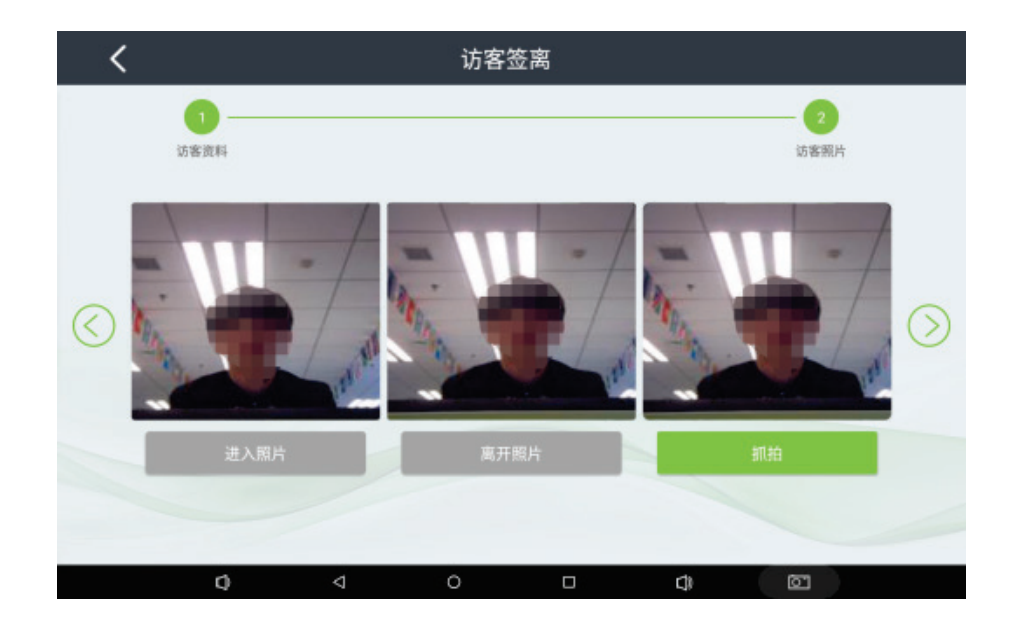

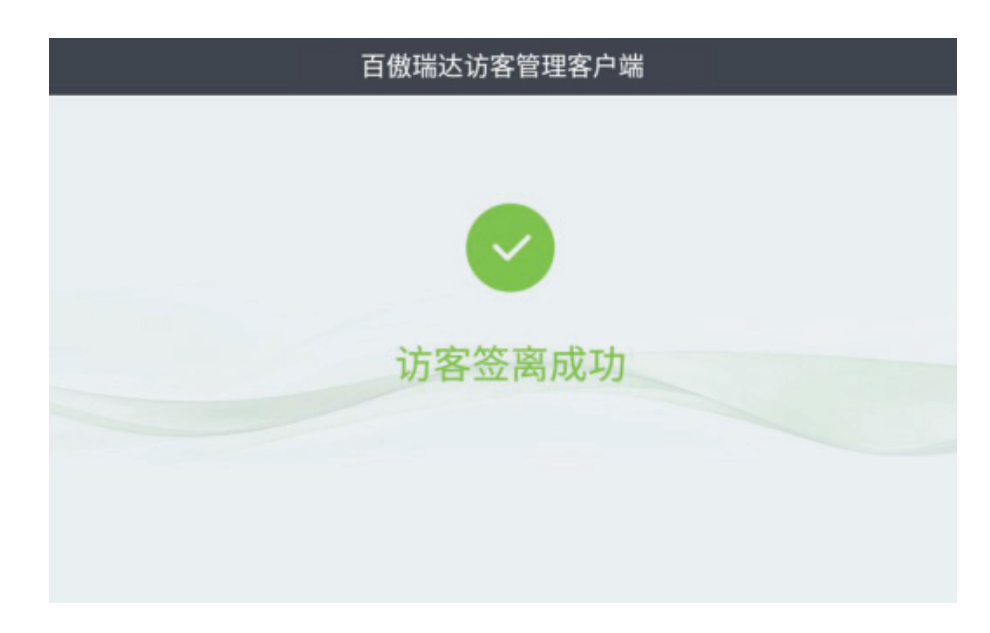

### 手动输入签离

### **1.** 访客资料

用户选择手动输入签离进入如下访客资料界面,输入登记时对应的访客资料信息完成资料登记,操作成功 后,即可进入下一步。

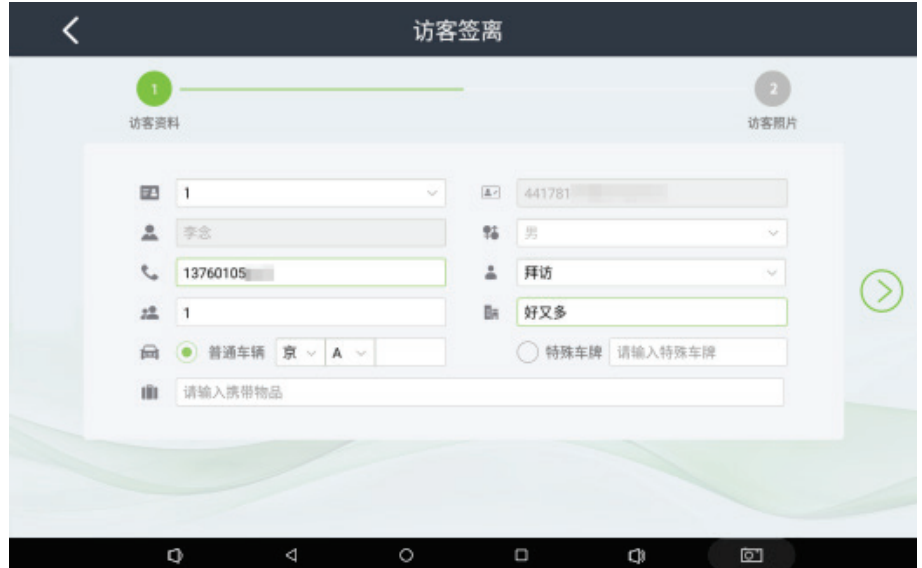

### **2.** 访客照片

访客资料填写完毕后,进入访客照片界面对签离人员面部信息进行抓拍,并与该人员登记进入时抓拍面部 信息进行比对,比对成功后,弹出访客签离成功提示,即可完成手动输入签离操作。

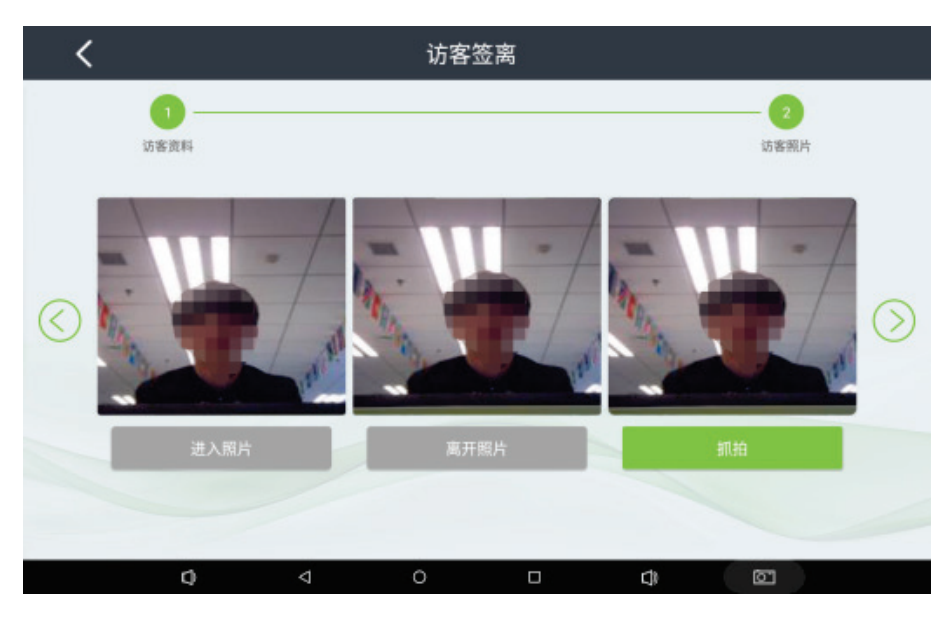

# 百傲瑞达访客管理客户端 访客签离成功

# <span id="page-29-0"></span>3 **访客信息数据统计**

在客户端主界面下方将展示当日访客信息统计数据,包括当日进入访客人数,当日未签离访客人数及当日 已签离访客人数。

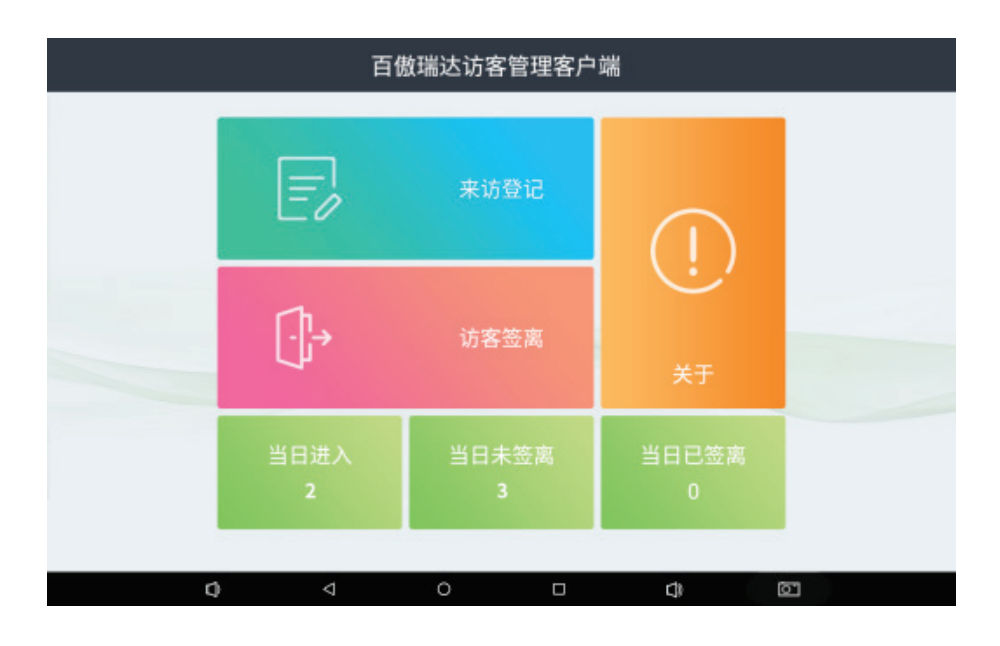

# <span id="page-29-1"></span>3.1 **当日进入**

当日进入将统计当日登记成功的访客人数,展示登记成功的访客总数。点击【当日进入】可查看当日登记 成功的访客详情包括被访人、拜访人、来访事由及来访时间。在搜索栏输入对应信息可进行相关记录搜索。

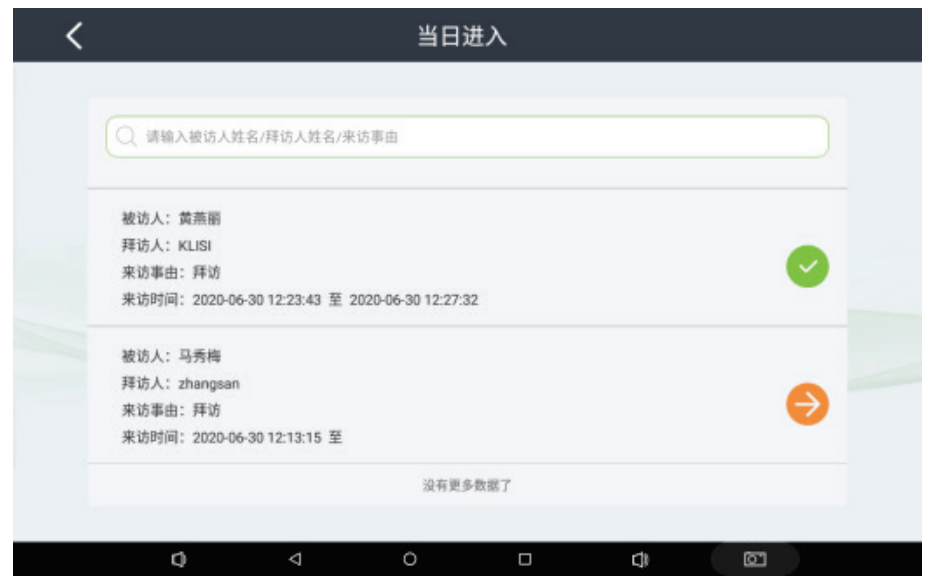

点击对应记录可进一步查看该条访客信息详情,包括被访人信息及拜访人信息及访客照片。

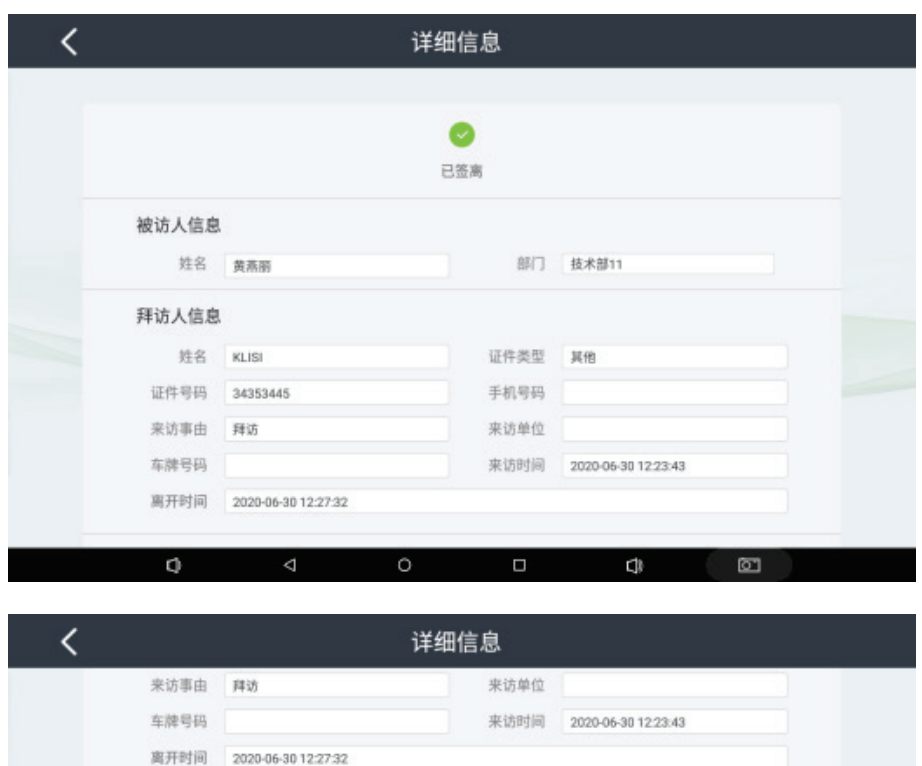

<span id="page-30-0"></span>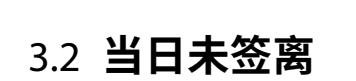

访客照片

 $\phi$ 

证件照片

₫

当日未签离将统计当日登记成功未进行签离操作的访客人数,展示当日未签离访客人数总数。

 $\circ$ 

进入照片

 $\Box$ 

离开照片

 $\Box$ 

**d** 

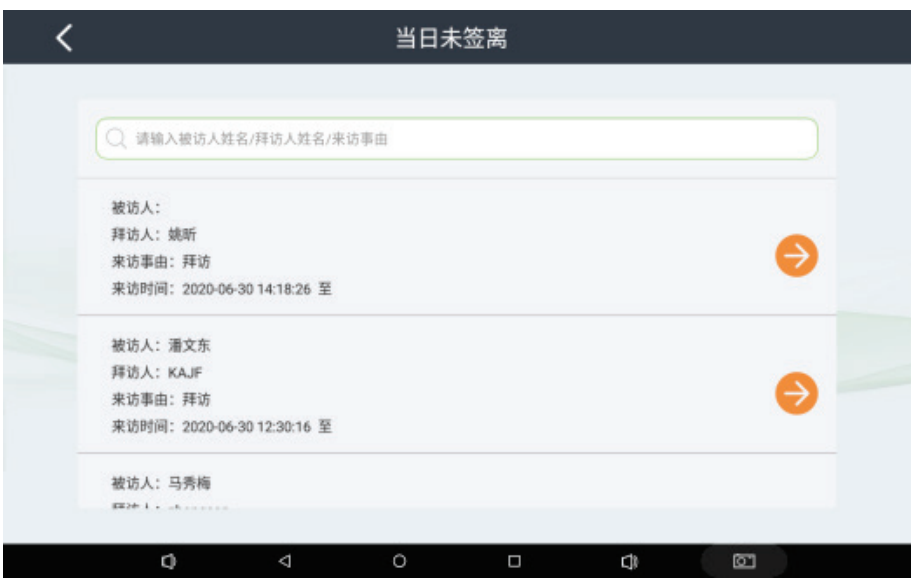

点击对应记录可进一步查看该条访客信息详情,包括被访人信息及拜访人信息及访客照片。

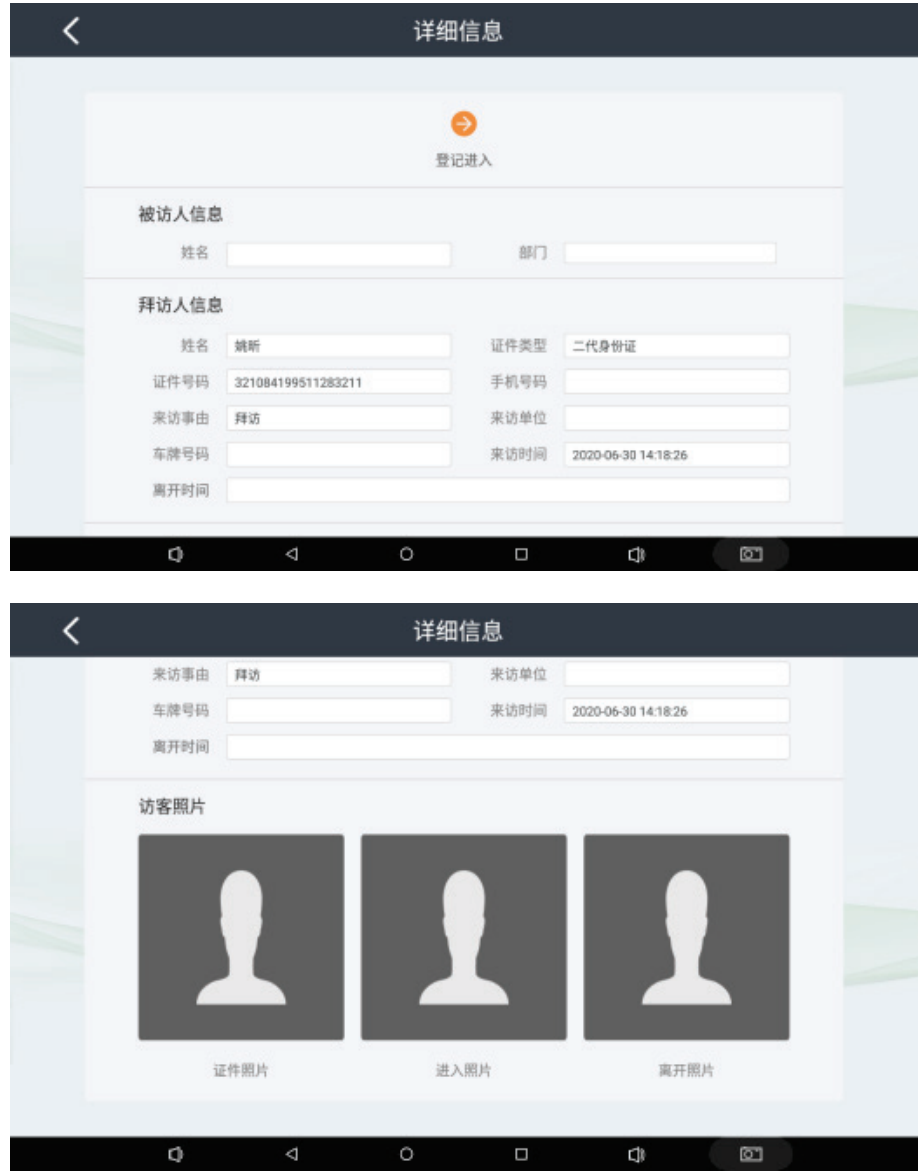

# <span id="page-32-0"></span>3.3 **当日已签离**

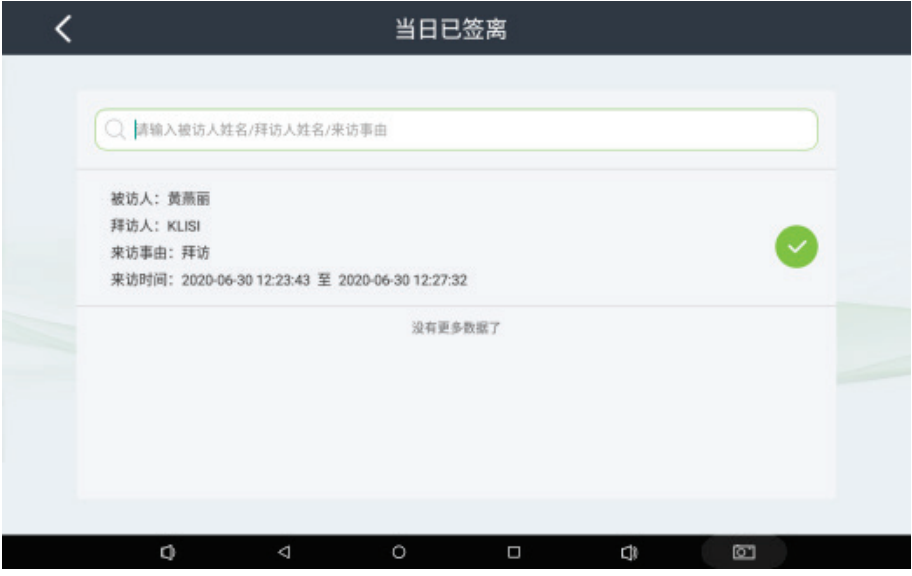

当日已签离将统计当日登记成功并成功进行签离操作的访客人数,展示当日已签离访客人数总数。

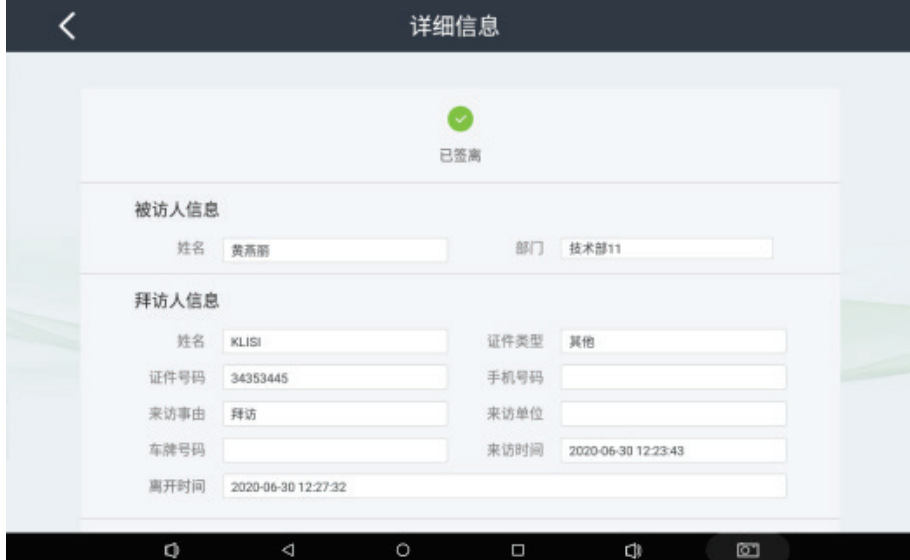

点击对应记录可进一步查看该条访客信息详情,包括被访人信息及拜访人信息及访客照片。

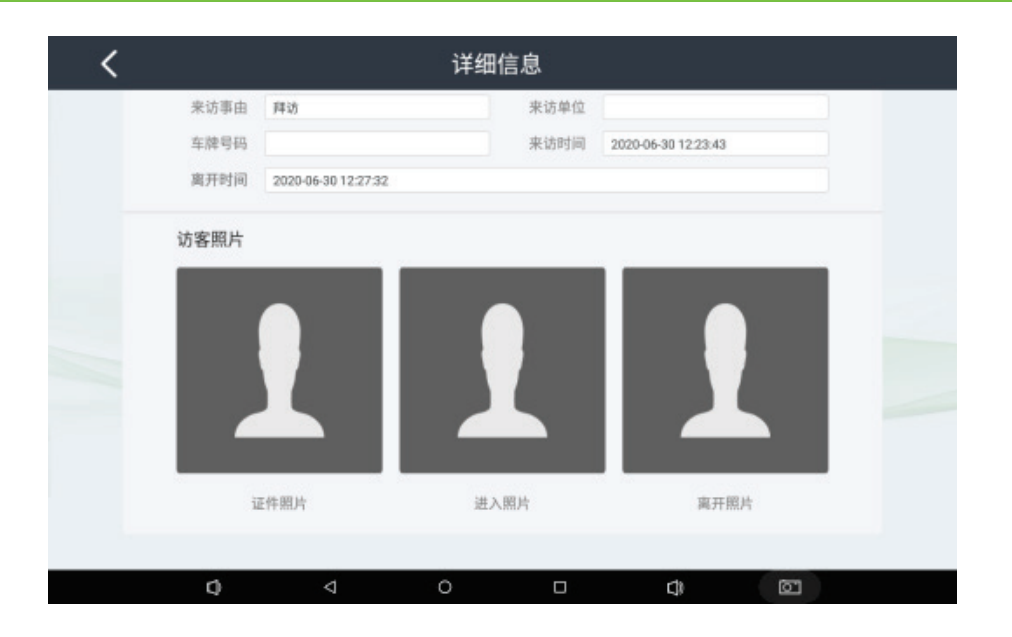

<span id="page-34-0"></span>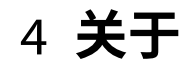

关于设备的参数信息及版本信息将在此展示。

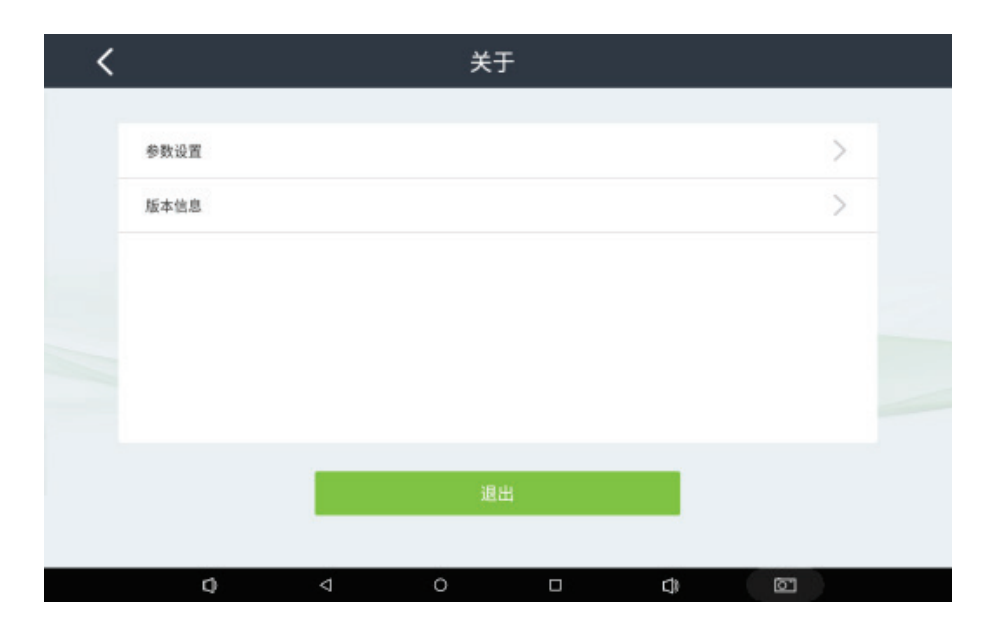

# <span id="page-34-1"></span>4.1 **参数设置**

可对来访登记及访客签离界面操作对应选项进行勾选设置,该选项决定来访登记与访客签离时操作步骤。

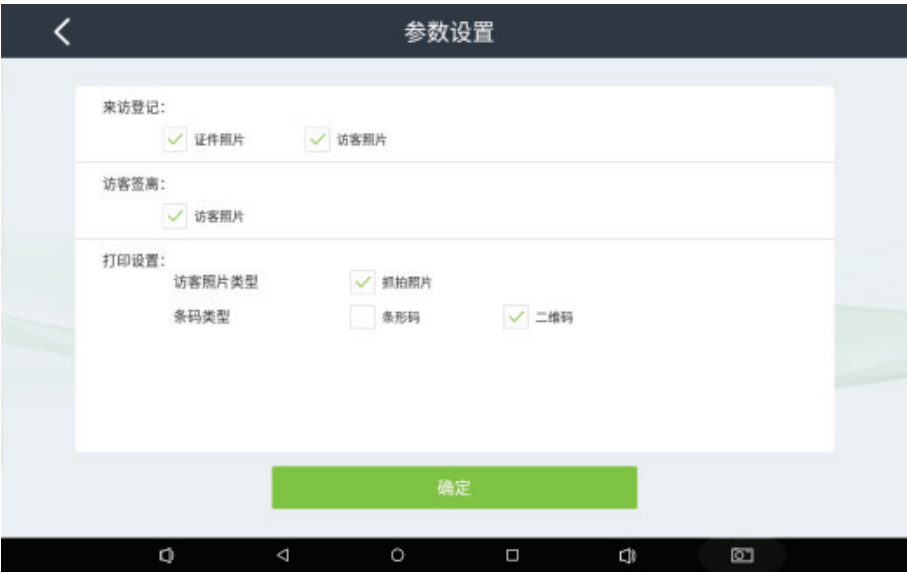

若来访登记中,勾选上证件照片及访客照片,则在来访登记时,采用证件或者手动登记的流程中增加证件 照片或者访客照片流程,如果勾选掉,则不会增加证件照片和访客照片的流程如下图显示(设备默认为勾选上)。 签离的访客照片的勾选功能同来访登记。

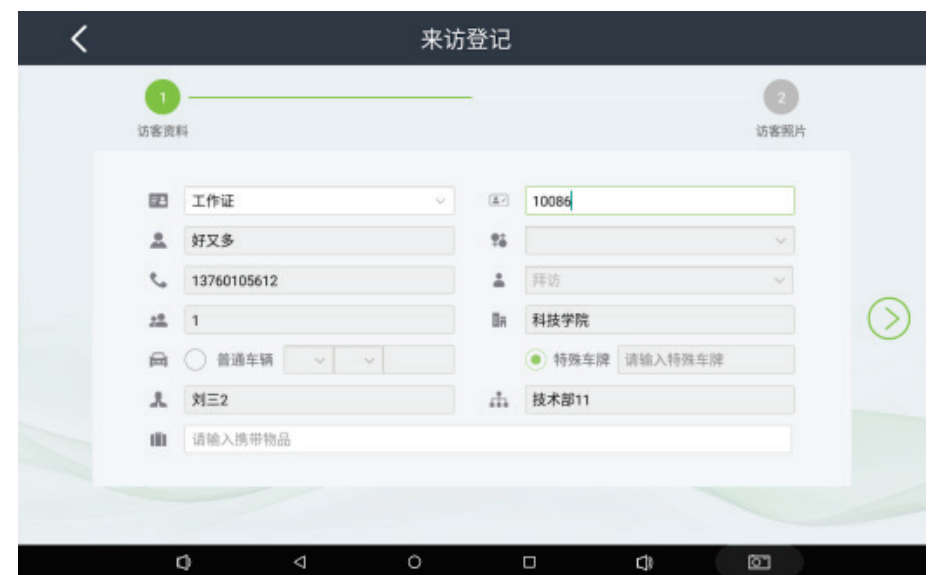

# <span id="page-35-0"></span>4.2 **版本信息**

点击进入详情,显示的是此版本所支持的功能信息。

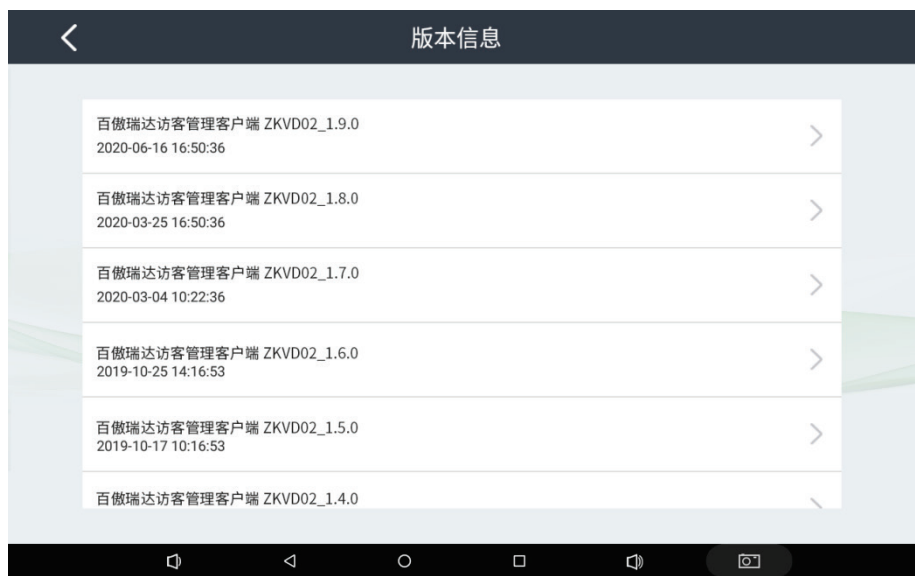

# <span id="page-36-0"></span>5 **注意事项**

- 1. 请仔细阅读本用户手册,并留意设备及手册上的所有注意事项和警告事项;
- 2. 请妥善保管本使用手册以备参考;
- 3. 请保持设备干燥并使其远离潮湿环境;
- 4. 请将电源线置于不会被踩踏到的地方,并且不要在电源线上堆置任何物件;
- 5. 如果发生以下情况请找技术服务人员处理:
	- a) 电源线或插头损坏;
	- b) 液体渗入设备内;
	- c) 设备暴露在潮湿的环境中;
	- d) 设备工作不正常或用户不能按照使用手册的指导使其正常工作;
	- e) 设备跌落或受创,有明显的破损迹象。

# **保修说明**

产品维修时,请把此保修卡和所购买产品一起妥善送(寄)回我公司售后服务部进行维修。

### 注意事项:

- 1. 自您购买产品之日起,凡按照产品用户手册安装使用,一年内本公司免费维修,一年之后维修收 取维修工本费(运费自理);
- 2. 非本公司产品质量原因引起的维修,如使用不当、保管不妥、擅自拆机等原因造成的损坏,公司 维修收取工本费(运费自理)。

售后服务电话:0755-89300933

※产品维修,请与公司售后服务部联系,以便公司尽快安排维修事宜。

# **警告**

此为A级产品,在生活环境中,该产品可能会造成无线电干扰。在这种情况下,可能需要用户对其干扰采取 切实可行的措施。

### **WARNING**

This is a class A product. In a domestic environment this product may cause radio interference in which case the user may be required to take adequate measures.

# 全国免费技术咨询热线:4006-900-999

方<br>方名第天天市塘厦平山188工业大道26号 广东省深圳市龙岗区坂田五和大道北4010号B栋 厦门市集美区软件园三期诚毅北大街8号B02栋20楼

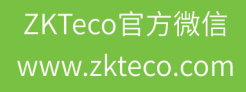

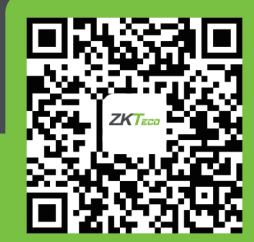

安装、维护、保修、定制 一站式服务